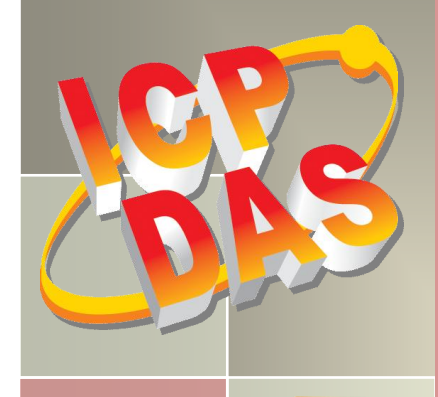

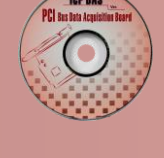

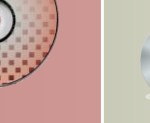

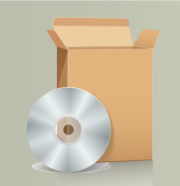

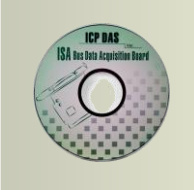

# **PIO-DIO Series Classic Driver DLL Software Manual**

Version 1.6, Jun. 2014

#### **SUPPORTS**

Board includes PIO-D24/D24U/D56/D56U, PIO-D48/D48U/D48SU, PIO-D64/D64U, PIO-D96/D96U/D96SU, PIO-D144/D144U/D144LU, PIO-D168A/D168/D168U, PEX-D24/D56, PEX-D48, PEX-D96S and PEX-D144LS.

#### **WARRANTY**

All products manufactured by ICP DAS are warranted against defective materials for a period of one year from the date of delivery to the original purchaser.

#### **WARNING**

ICP DAS assumes no liability for damages consequent to the use of this product. ICP DAS reserves the right to change this manual at any time without notice. The information furnished by ICP DAS is believed to be accurate and reliable. However, no responsibility is assumed by ICP DAS for its use, nor for any infringements of patents or other rights of third parties resulting from its use.

#### **COPYRIGHT**

Copyright © 2014 by ICP DAS. All rights are reserved.

#### **TRADEMARK**

Names are used for identification only and may be registered trademarks of their respective companies.

#### **CONTACT US**

If you have any question, please feel to contact us at: [service@icpdas.com;](mailto:service@icpdas.com) [service.icpdas@gmail.com](mailto:service.icpdas@gmail.com) We will give you quick response within 2 workdays.

## **TABLE OF CONTENTS**

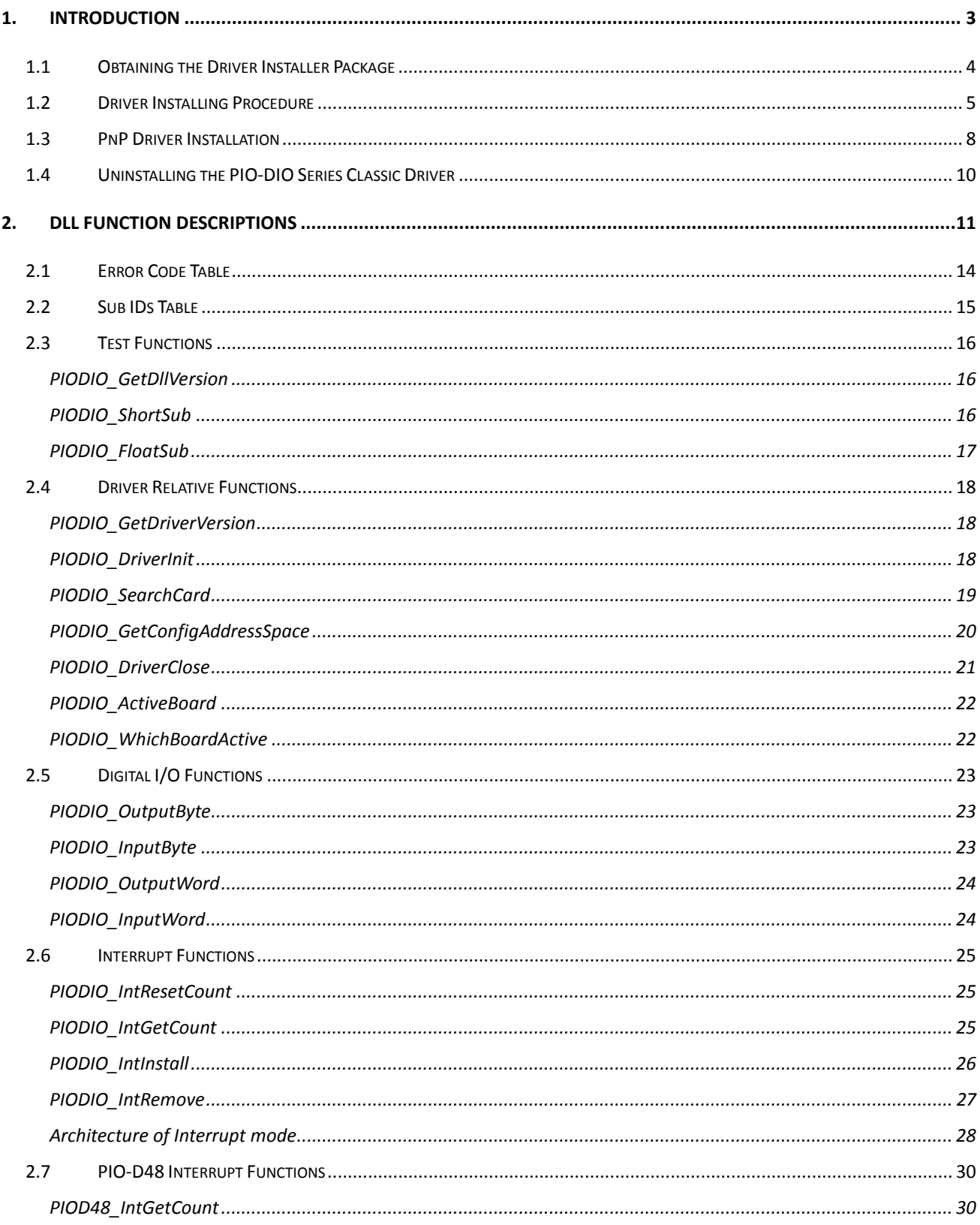

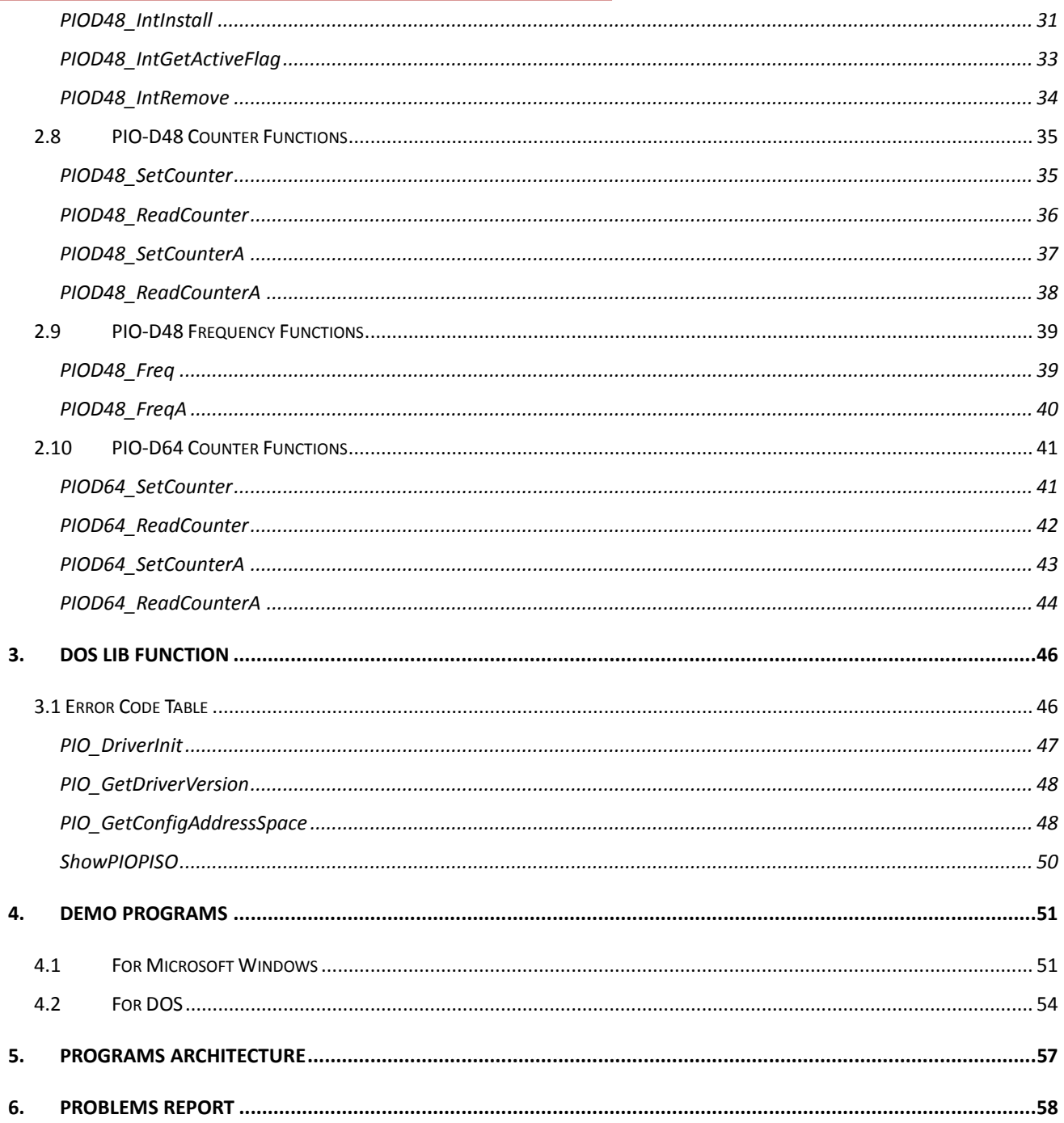

## <span id="page-3-0"></span>**1. Introduction**

The software is a collection of digital I/O subroutines for PIO-DIO series card add-on cards for **Windows 95/98/NT, Windows 2000 and 32-bit Windows XP/2003/Vista/7/8** applications. The application structure is presented in the following diagram.

The subroutines in **PIODIO.DLL** are easy understanding as its name standing for. It provides powerful, easy-to-use subroutine for developing your data acquisition application. Your program can call these DLL functions by **VB, VC, Delphi, BCB, VB.NET 2005 and C#.NET 2005** easily. To speed-up your developing process, some demonstration source program are provided.

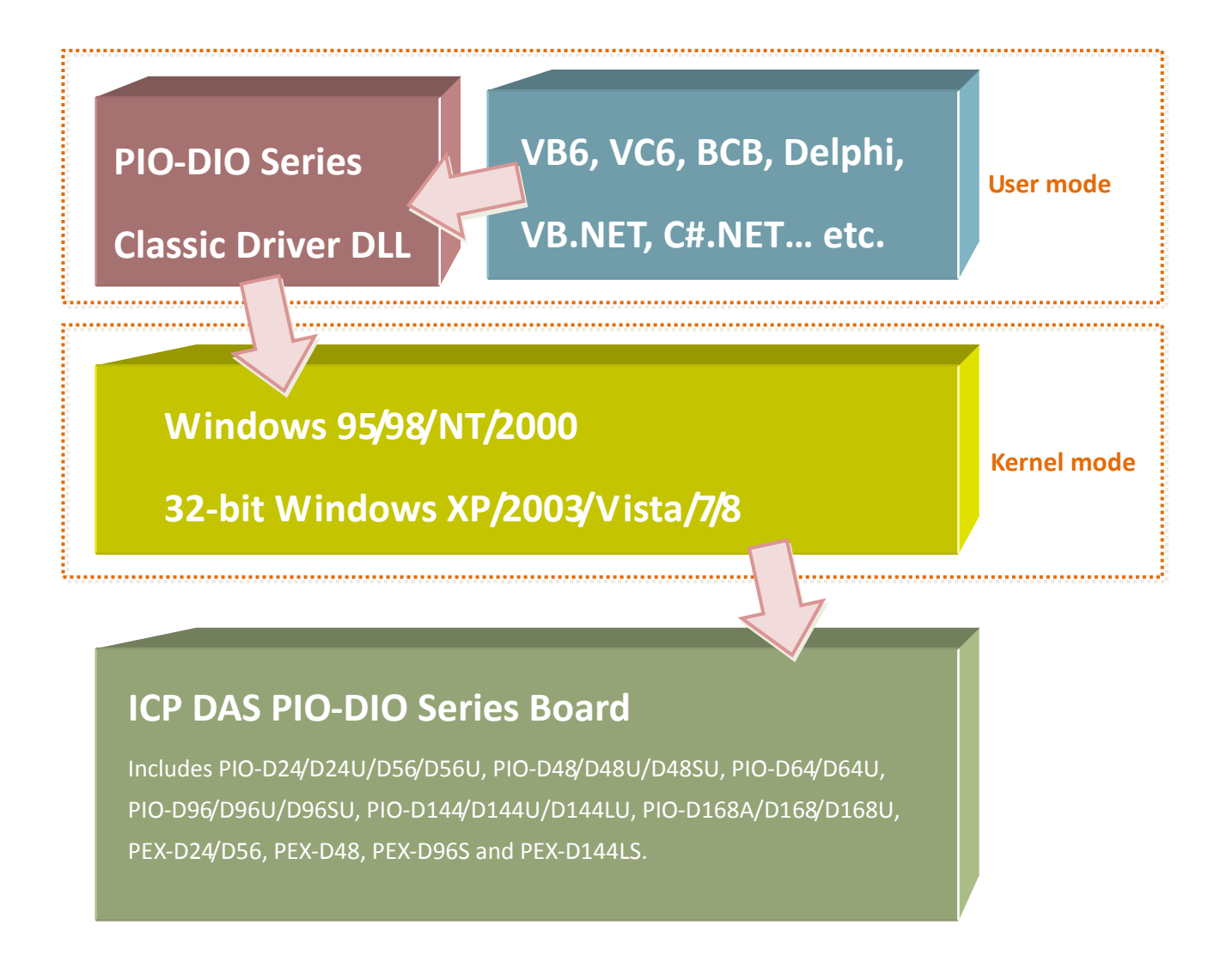

## <span id="page-4-0"></span>**1.1 Obtaining the Driver Installer Package**

PIO-DIO series card can be used on Linux and Windows 95/98/NT/2000 and 32-bit XP/2003/Vista/7/8 based systems, and the drivers are fully Plug & Play (PnP) compliant for easy installation.

The driver installer package for the PIO-DIO series can be found on the supplied CD-ROM, or can be obtained from the ICP DAS FTP web site. The location and addresses are indicated in the table below:

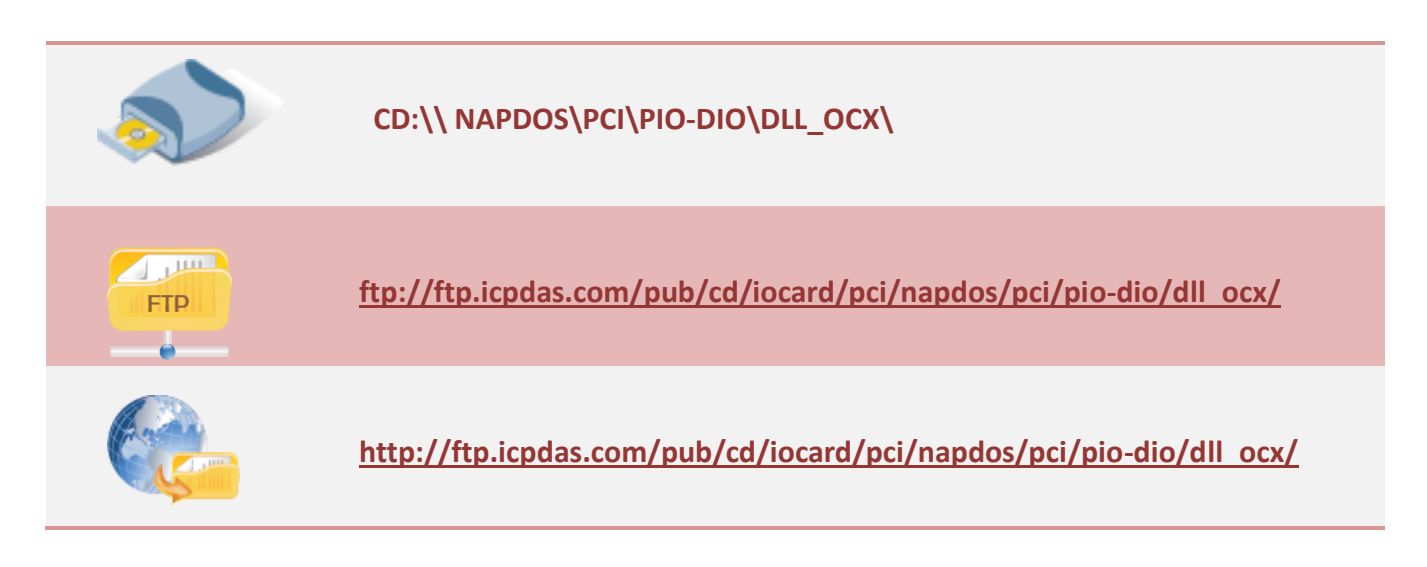

#### Install the appropriate driver for your operating system, as follows:

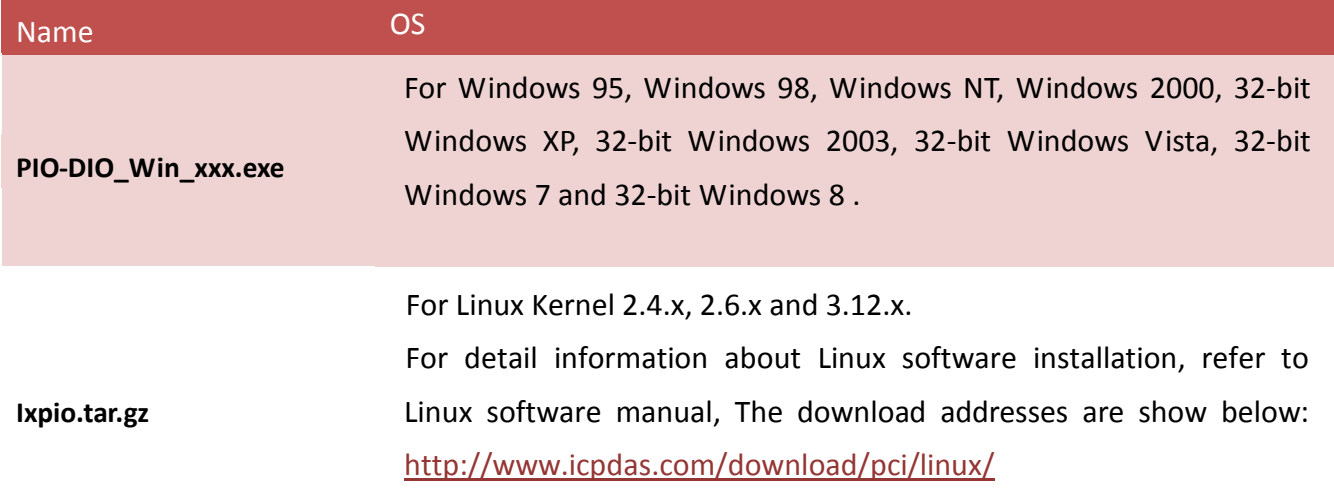

## <span id="page-5-0"></span>**1.2 Driver Installing Procedure**

Before the driver installation, you must complete the hardware installation. For detailed information about the hardware installation, please refer to appropriate hardware user manual for your PIO-DIO series card.

The hardware user manual is contained in:

CD:\NAPDOS\PCI\PIO-DIO \Manual\ <http://ftp.icpdas.com/pub/cd/iocard/pci/napdos/pci/pio-dio/manual/>

To install the PIO-DIO series classic drivers, follow the procedure described below:

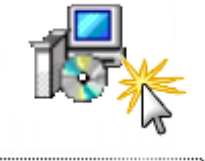

PIO\_DIO\_Win\_v212.exe

Step 1: Double-Click **"PIO-DIO\_Win\_xxxx.exe"** to install driver.

Step 2: Click the **"Next>"** button to start the installation on the **"Setup – PIO\_DIO\_Win"** window.

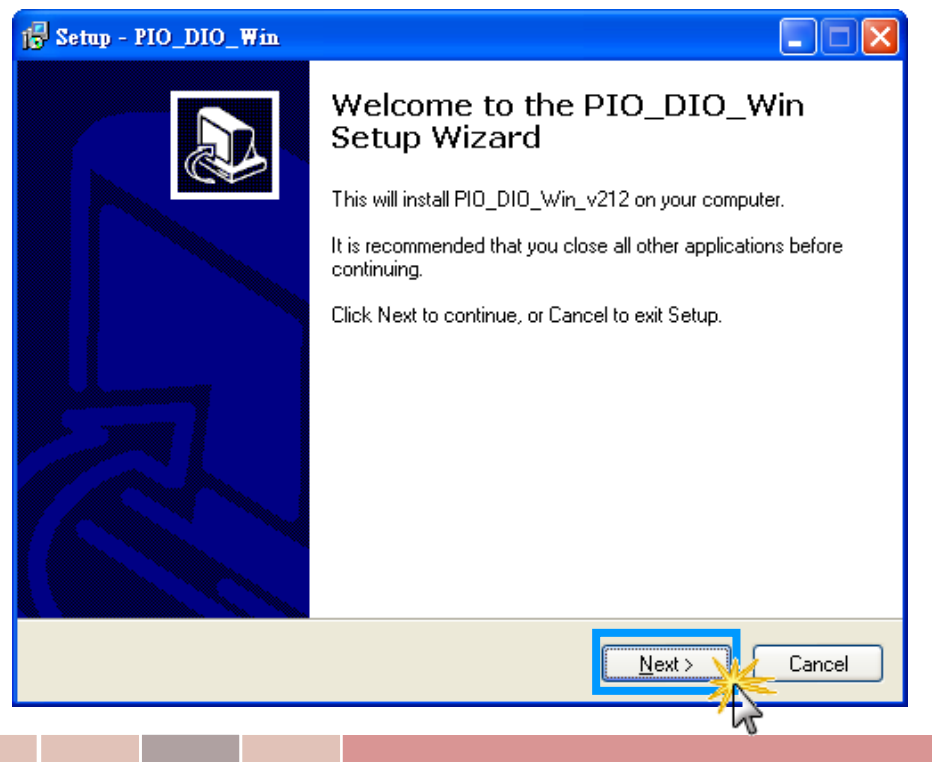

User Manual, Ver. 1.6, Jun. 2014, Page: 5

Step 3: Click the **"Next>"** button to install the driver into the **default** folder.

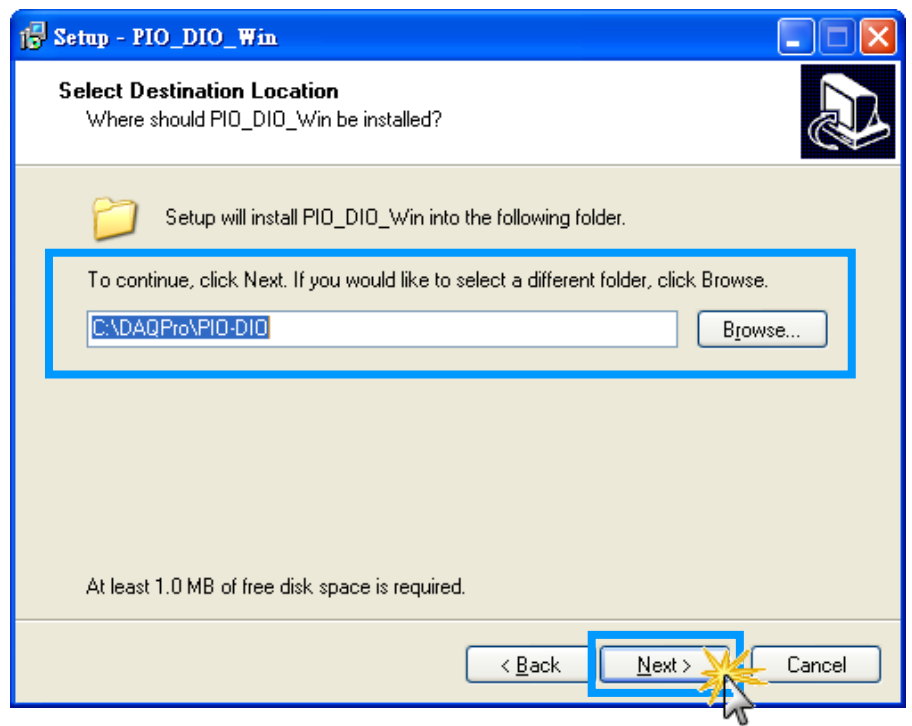

Step 4: Click the **"Install"** button to continue.

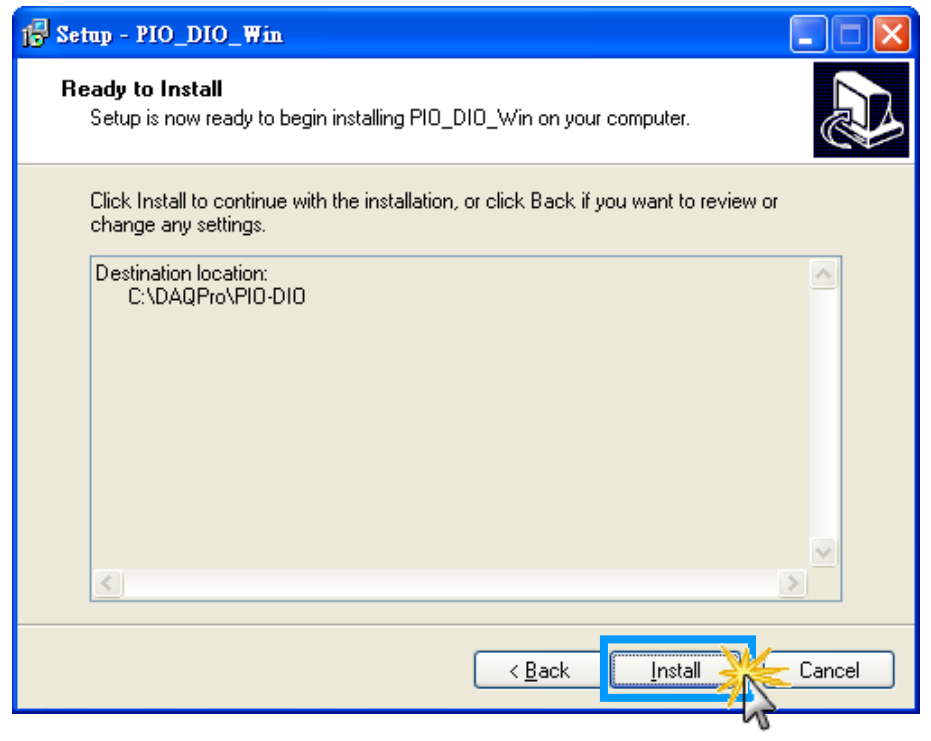

Step 5: Selection**"Yes, restart computer now"**and then click the **"Finish"** button.

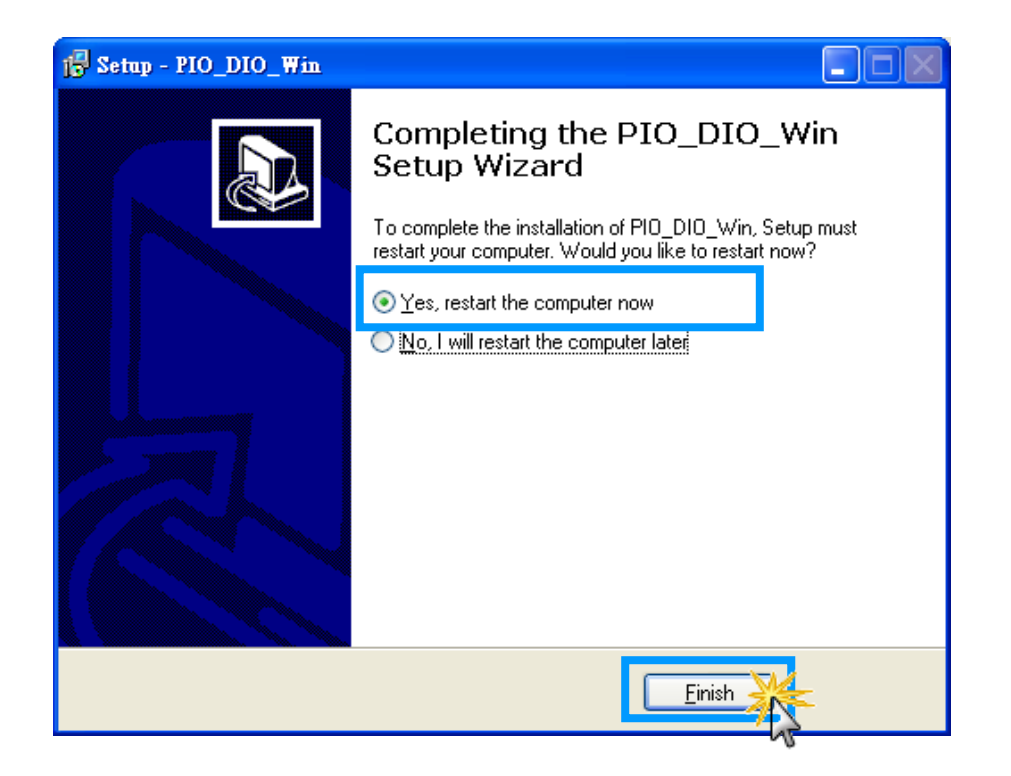

## <span id="page-8-0"></span>**1.3 PnP Driver Installation**

Step 1: The system should find the new card and then continue to finish the Plug&Play steps.

*Note: Some operating system (such as Windows Vista/7) will find the new card and make it work automatically, so the Step2 to Step4 will be skipped.*

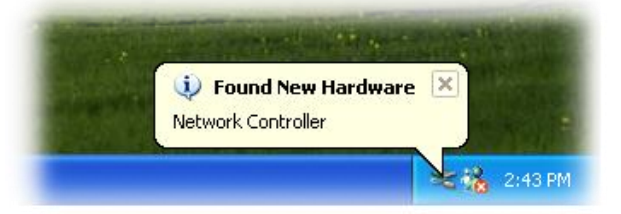

Step 2: Select **"Install the software automatically [Recommended]"** and click the **"Next>"**  button.

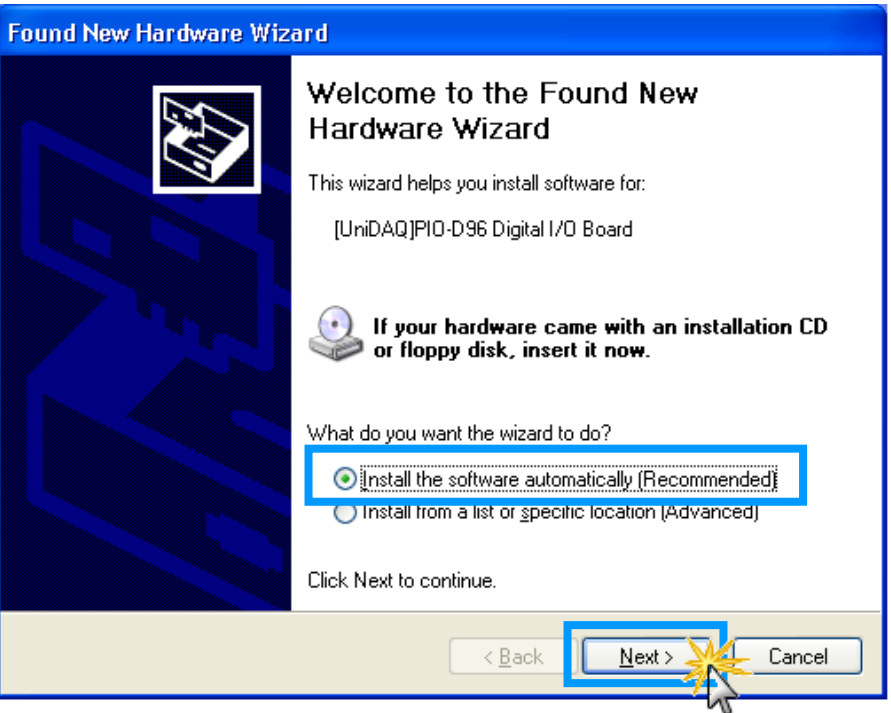

#### Step 3: Click the **"Finish"** button.

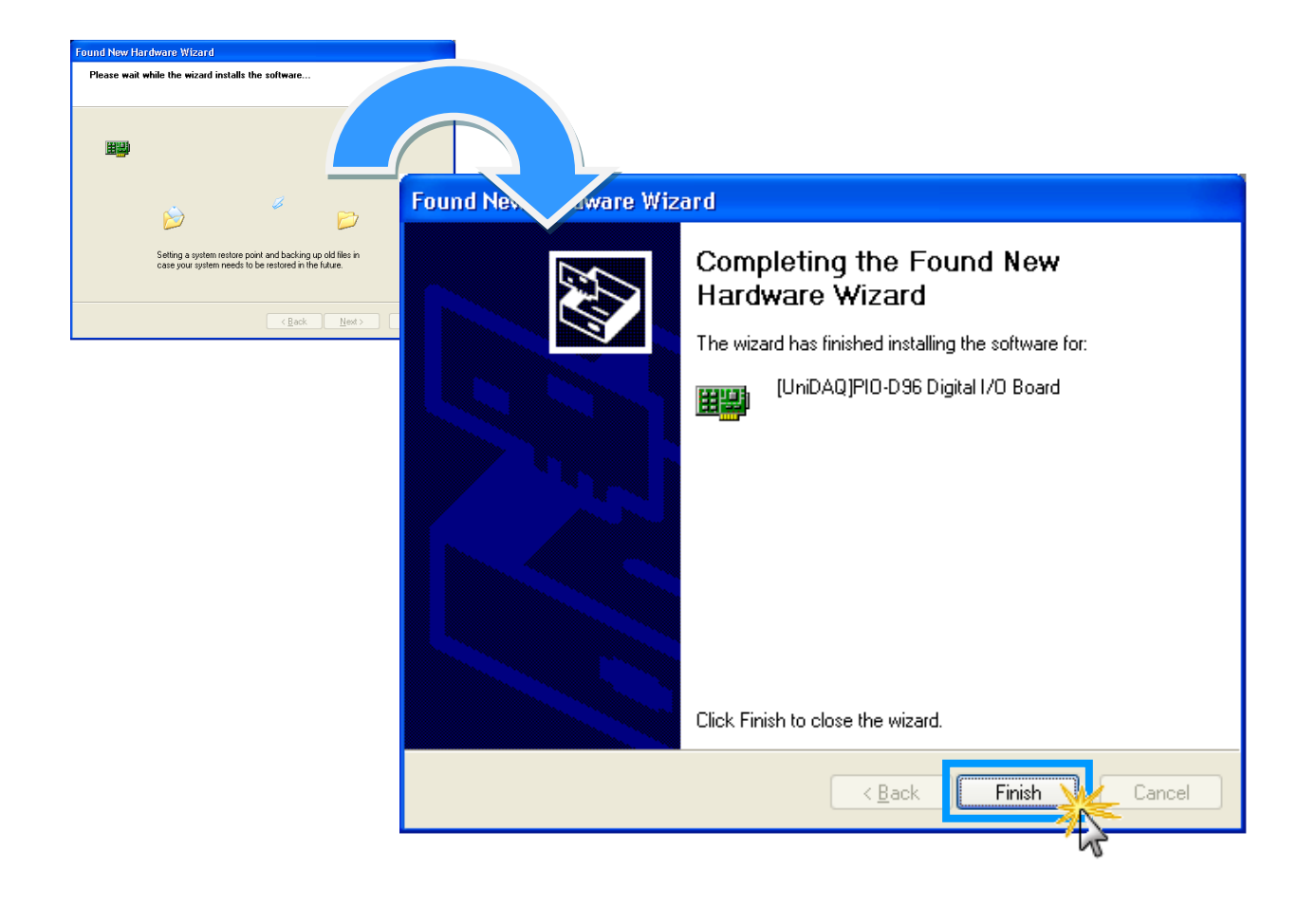

Step 4: Windows pops up **"Found New Hardware"** dialog box again.Complete *j* Found New Hardware  $\overline{\times}$ Your new hardware is installed and ready to use. 245 名 2:45

User Manual, Ver. 1.6, Jun. 2014, Page: 9

## <span id="page-10-0"></span>**1.4 Uninstalling the PIO-DIO Series Classic Driver**

The ICP DAS PIO-DIO series classic driver includes an uninstallation utility that allows you remove the software from your computer. To uninstall the software, follow the procedure described below:

Step 1: Double clock the **unins000.exe** uninstaller application, which can be found in the following folder: **C:\DAQPro\PIO-DIO**.

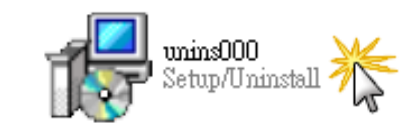

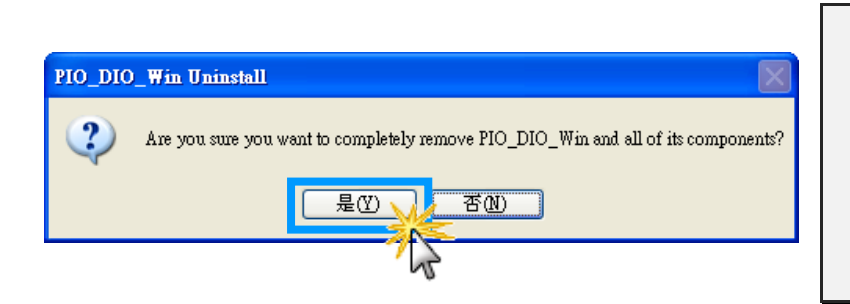

Step 2: A dialog box will be displayed asking you to confirm that you want to remove the utility program. Click the "**Yes"** button to continue.

Step 3: The **"Remove Shared File?"** dialog box will then be displayed to confirm whether you want to remove the share files. Click the **"Yes to All"** button to continue.

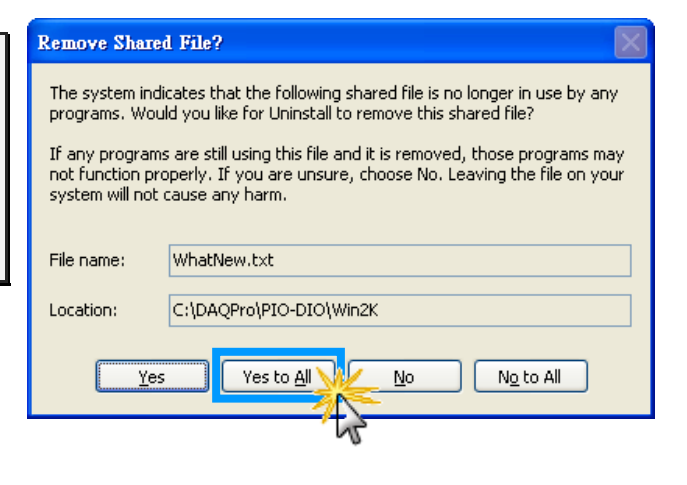

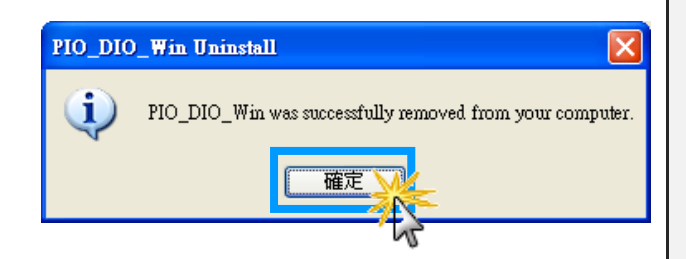

Step 4: After the uninstallation process is complete, a dialog box will be displayed to you that the driver was successfully removed. Click the **"OK"** button to finish the uninstallation process.

## <span id="page-11-0"></span>**2. DLL Function Descriptions**

All of the functions provided for PIO-DIO series card are listed below in Tables 2-1 to 2-4. This list of functions is expanded on in the text that follows. However, in order to make a clear and simplified description of the functions, the attributes of the input and output parameters for every function is indicated as [input] and [output] respectively, as shown in following table. Furthermore, the error code of all functions supported by PIO-DIO series card is also listed in Section 2-1.

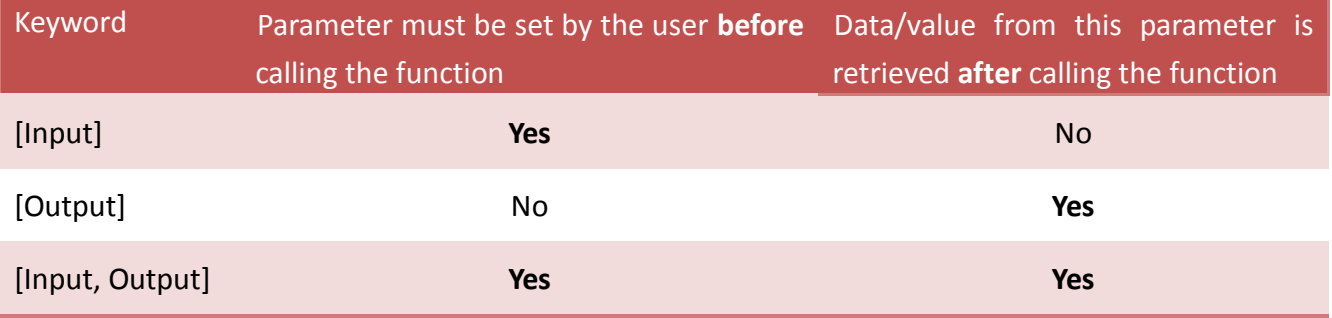

Note: All of the parameters need to be allocated spaces by the user.

#### **Table2-1:** Test Functions Table

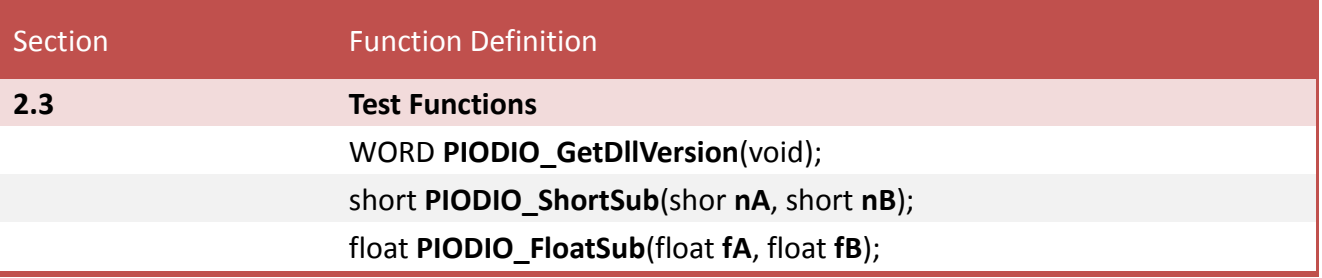

#### **Table2-2:** Driver Relative Functions Table

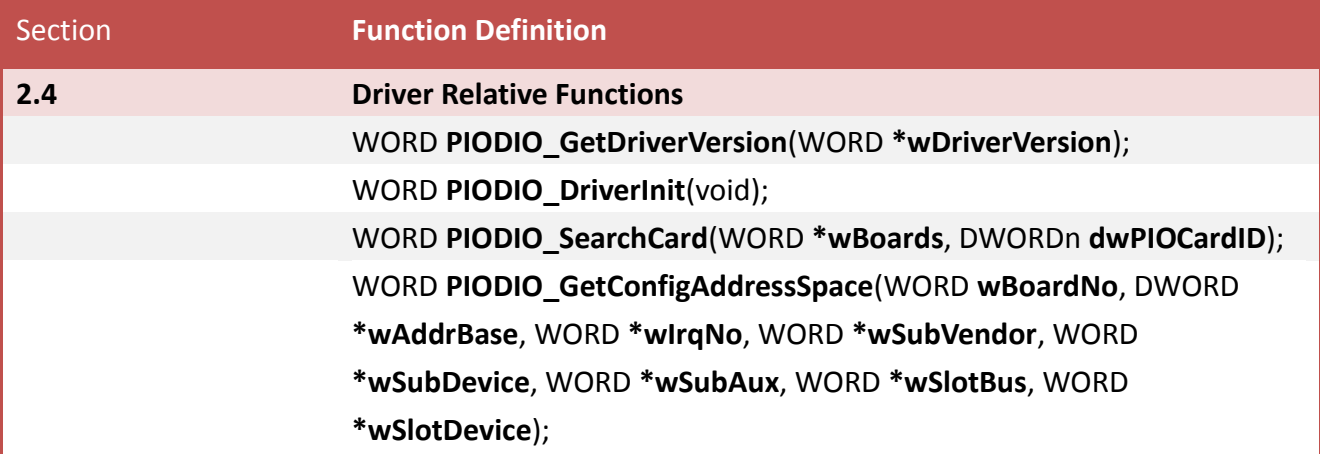

viod **PIODIO\_DriverClose**(void);

WORD **PIODIO\_ActiveBoard**(WORD **wBoardNo**);

WORD **PIODIO\_WhichBoardActive**(void);

#### **Table2-3:** Digital I/O Functions Table

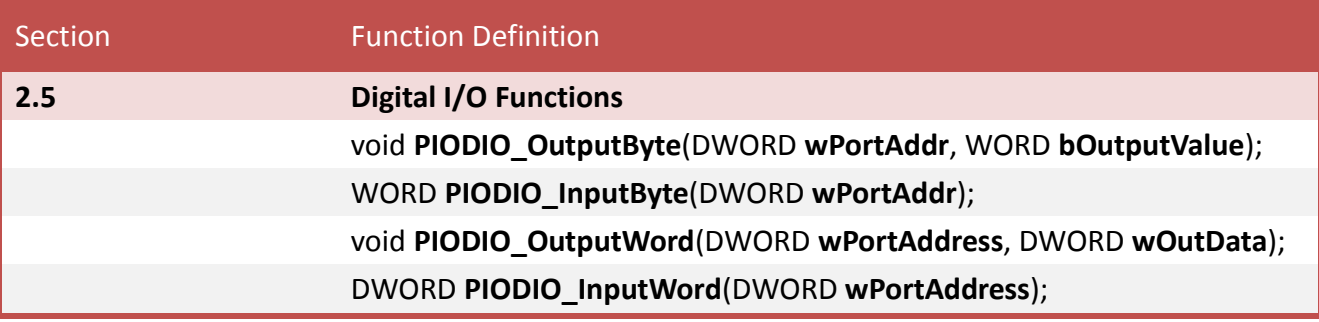

#### **Table2-4:** Interrupt Functions Table

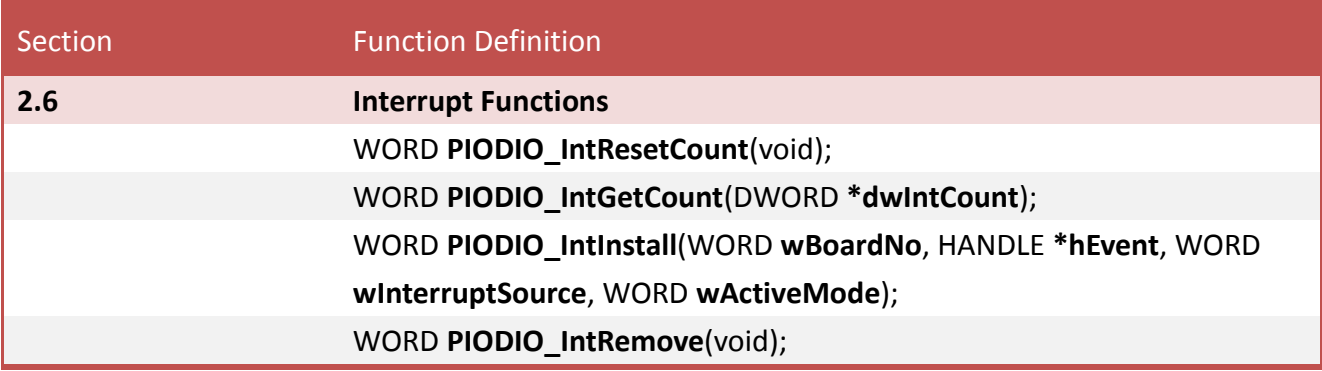

#### **Table2-5:** PIO-D48 Interrupt Functions Table

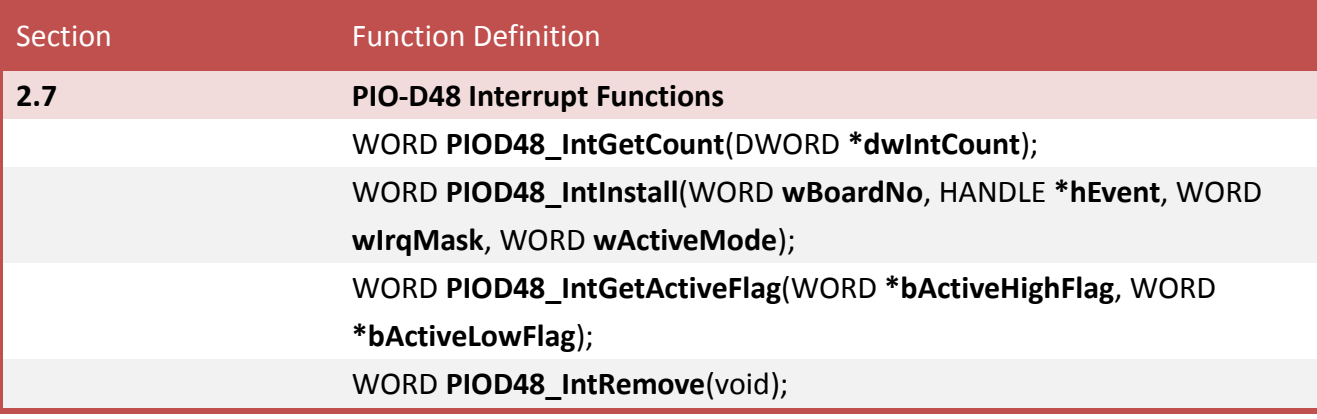

#### **Table2-6:** PIO-D48 Counter Functions Table

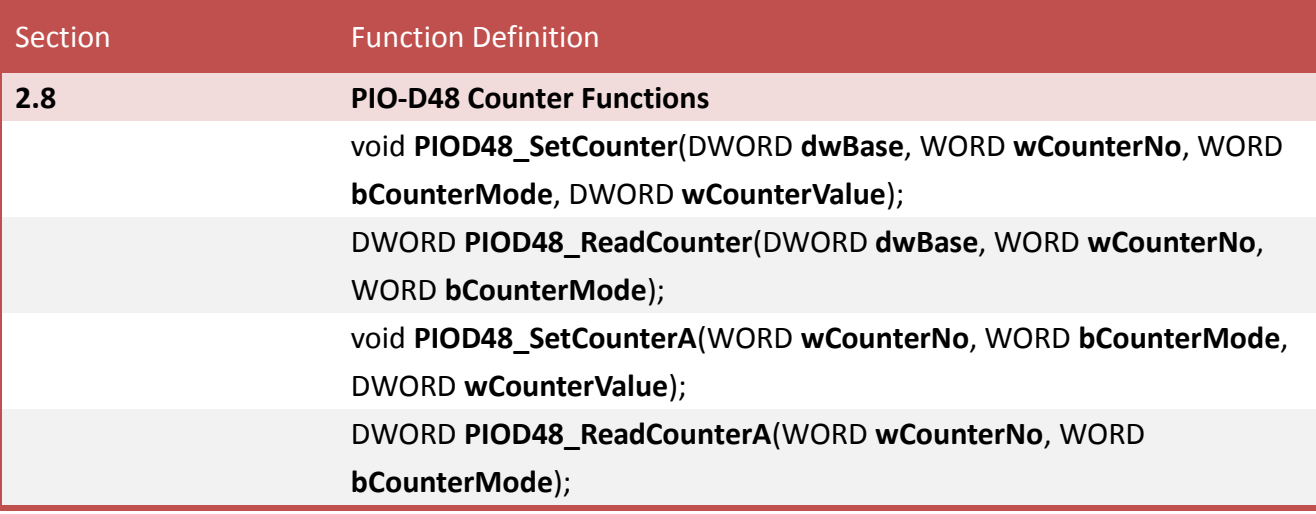

#### **Table2-7:** PIO-D48 Frequency Functions Table

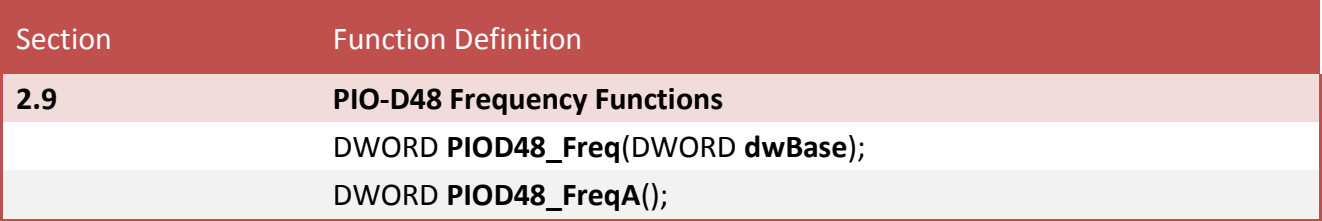

#### **Table2-8:** PIO-D64 Counter Functions Table

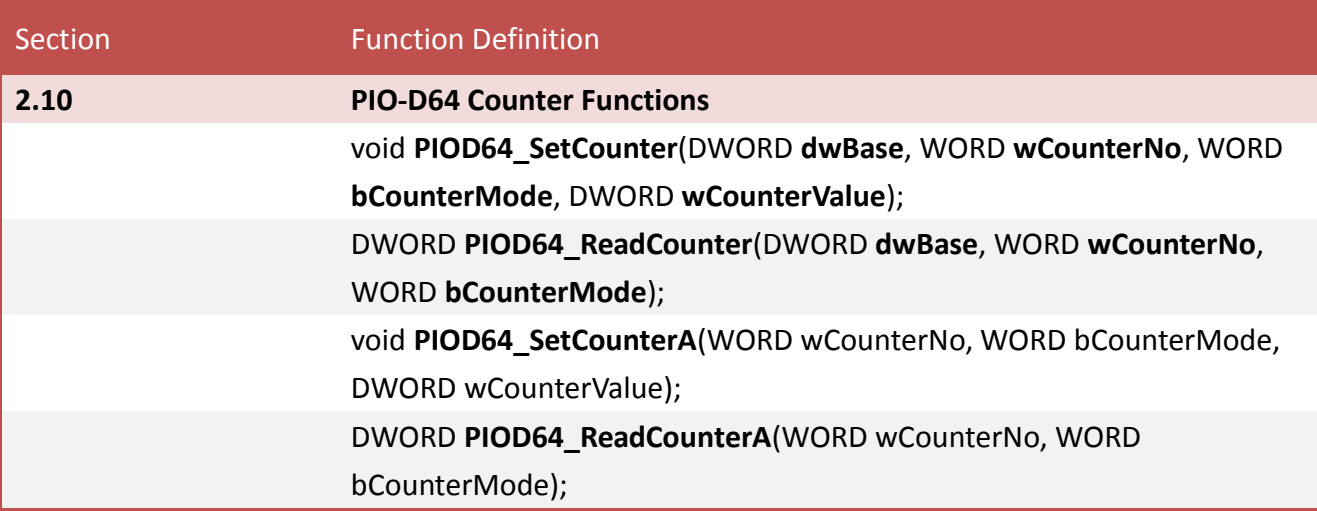

## <span id="page-14-0"></span>**2.1 Error Code Table**

For the most errors, it is recommended to check:

- 1. Does the device driver installs successful?
- 2. Does the card have plugged?
- 3. Does the card conflicts with other device?
- 4. Close other applications to free the system resources.
- 5. Try to use another slot to plug the card.
- 6. Restart your system to try again.

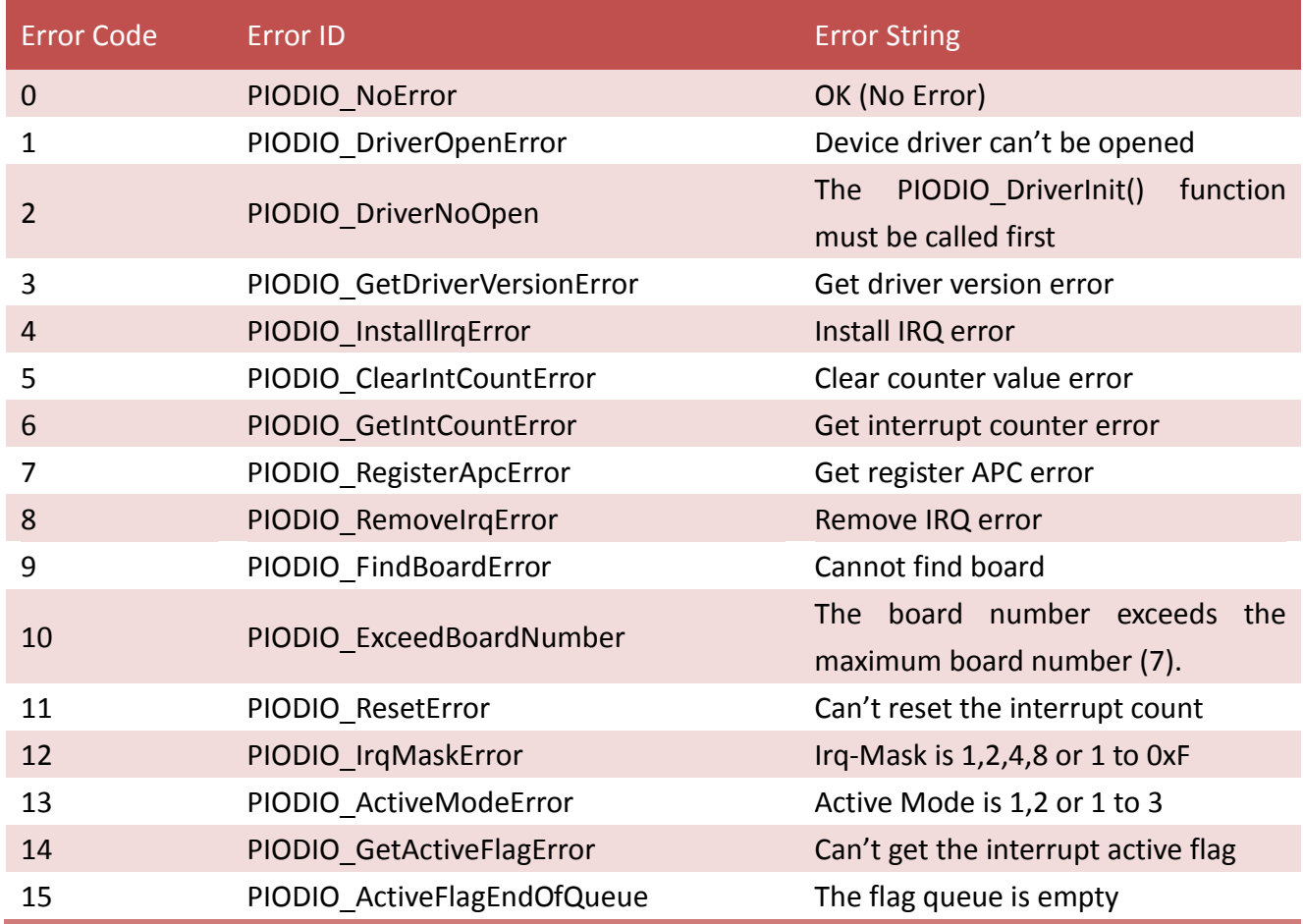

## <span id="page-15-0"></span>**2.2 Sub IDs Table**

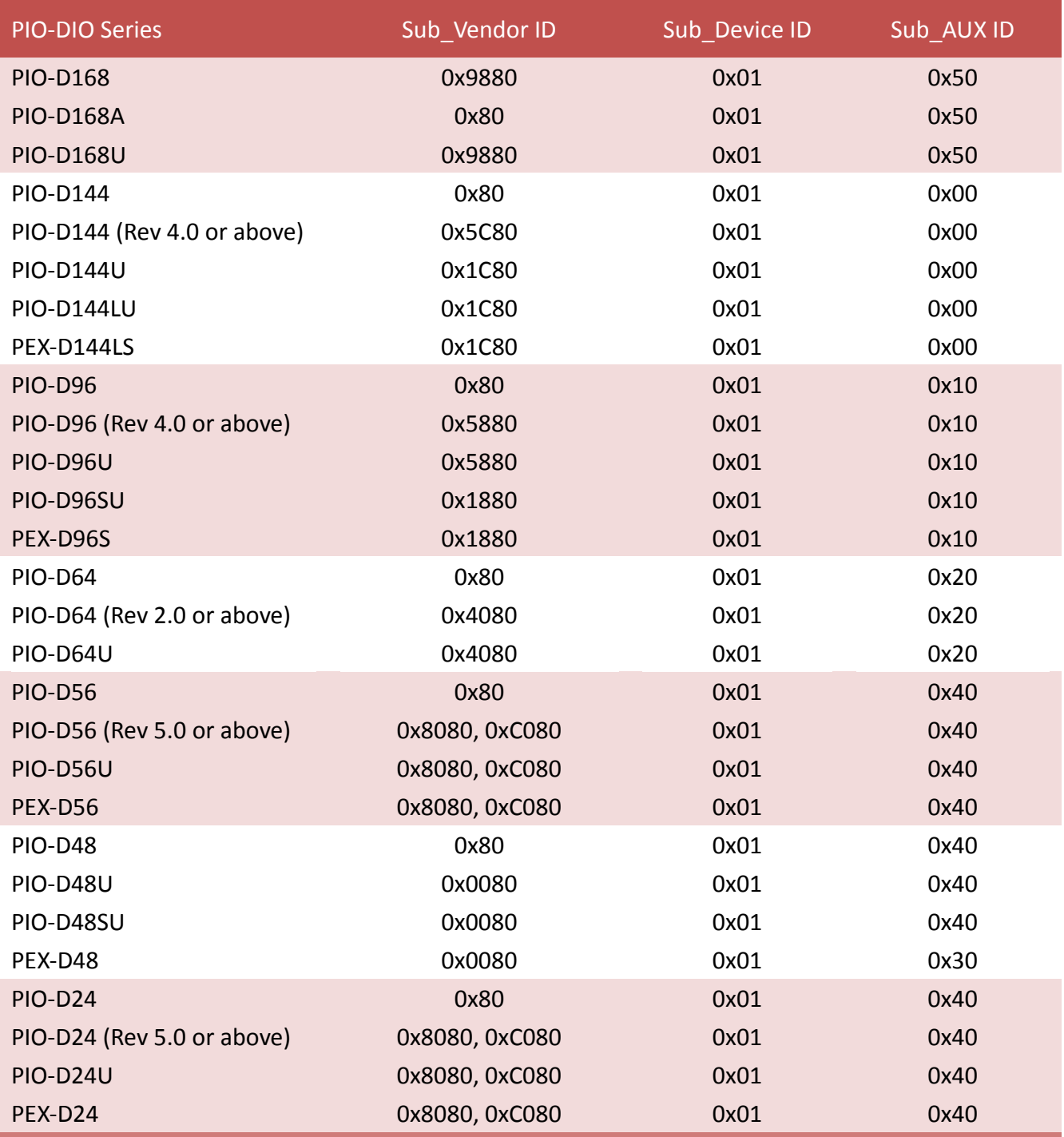

## <span id="page-16-0"></span>**2.3 Test Functions**

## <span id="page-16-1"></span>**PIODIO\_GetDllVersion**

This function is used to retrieve the version number of the PIODIO.DLL.

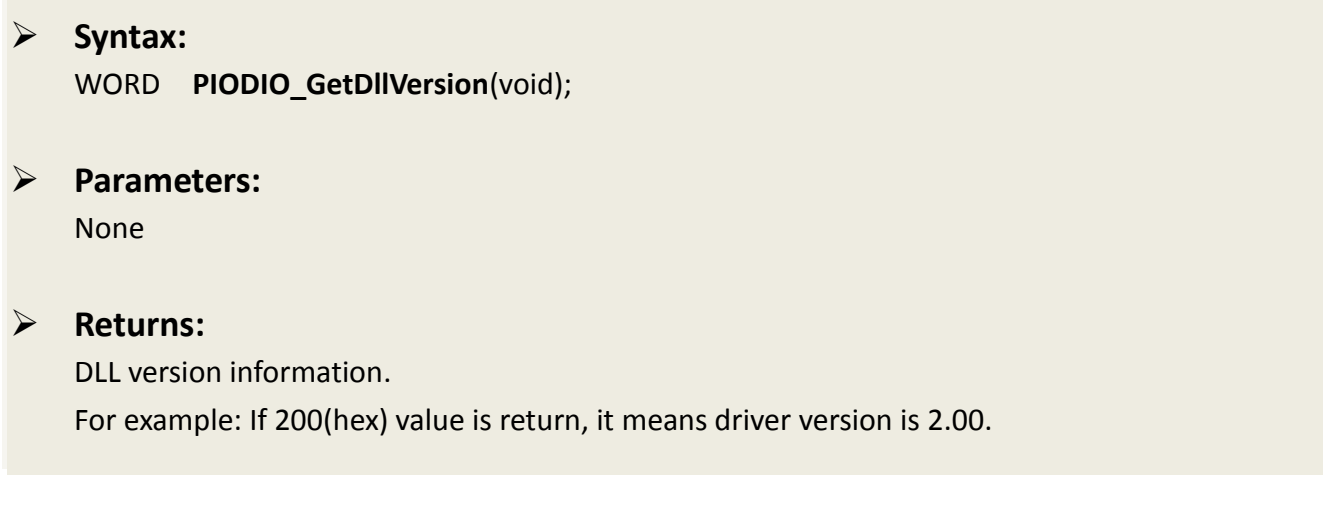

## <span id="page-16-2"></span>**PIODIO\_ShortSub**

This function is used to perform the subtraction (as **nA - nB** in short data type), and is provided for testing DLL linkage purposes.

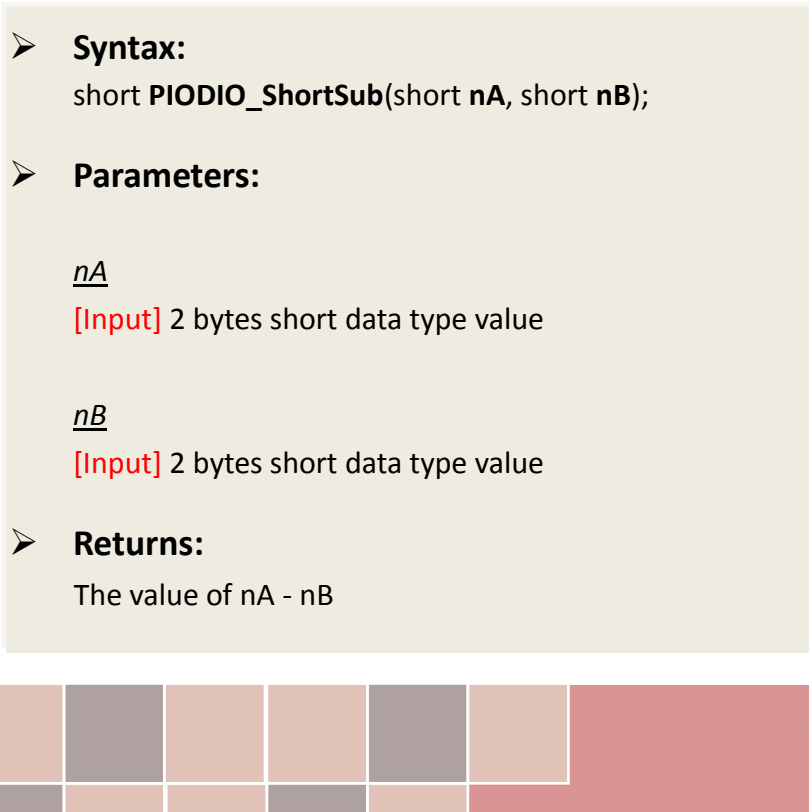

User Manual, Ver. 1.6, Jun. 2014, Page: 16

## <span id="page-17-0"></span>**PIODIO\_FloatSub**

This function is used to perform the subtraction (as **fA - fB** in float data type), and is provided for testing DLL linkage purpose.

 **Syntax:** float **PIODIO\_FloatSub**(float **fA**, float **fB**); **Parameters:** *fA* [Input] 4 bytes floating point value *fB* [Input] 4 bytes floating point value **Returns:** The value of fA - fB

## <span id="page-18-0"></span>**2.4 Driver Relative Functions**

## <span id="page-18-1"></span>**PIODIO\_GetDriverVersion**

This function is used to read the version number information from the PIODIO driver.

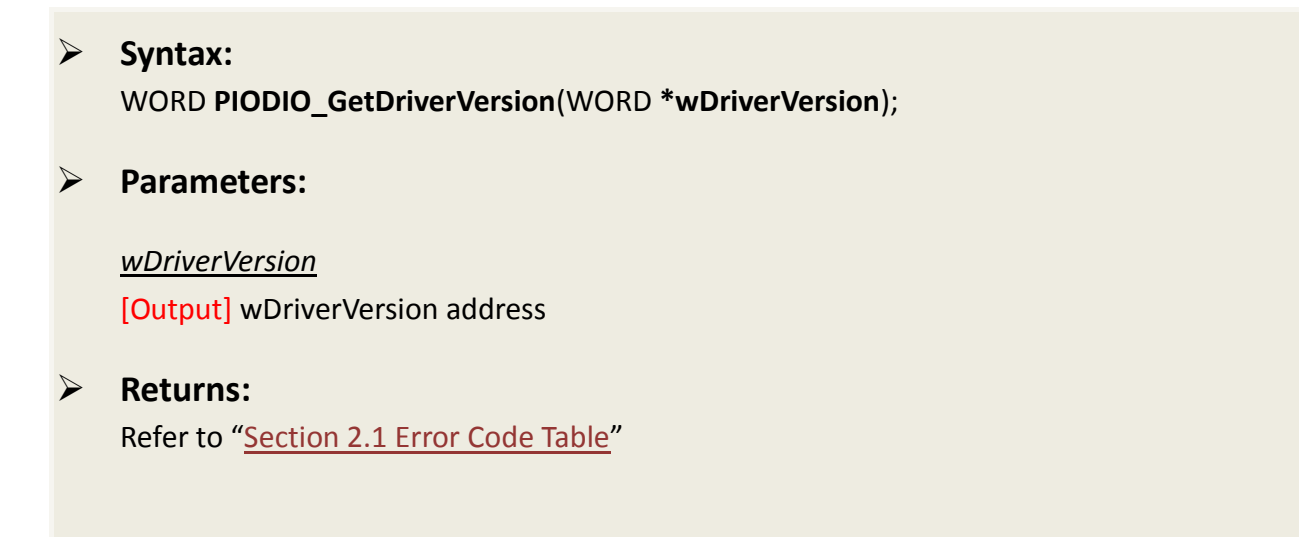

### <span id="page-18-2"></span>**PIODIO\_DriverInit**

This function is used to open the PIODIO driver and allocate the computer resource for the device. This function must be called once before applying other PIODIO functions.

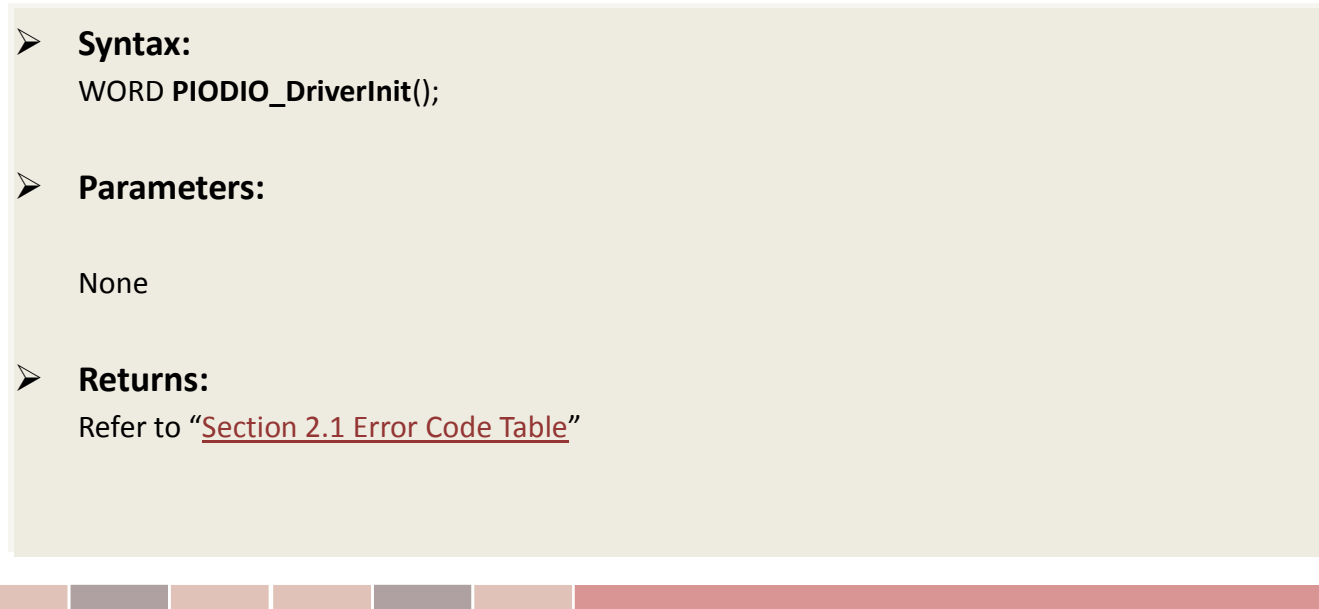

## <span id="page-19-0"></span>**PIODIO\_SearchCard**

This function can be used to search for the installed card and determine total number of boards. This function must be called once before applying other PIODIO functions.

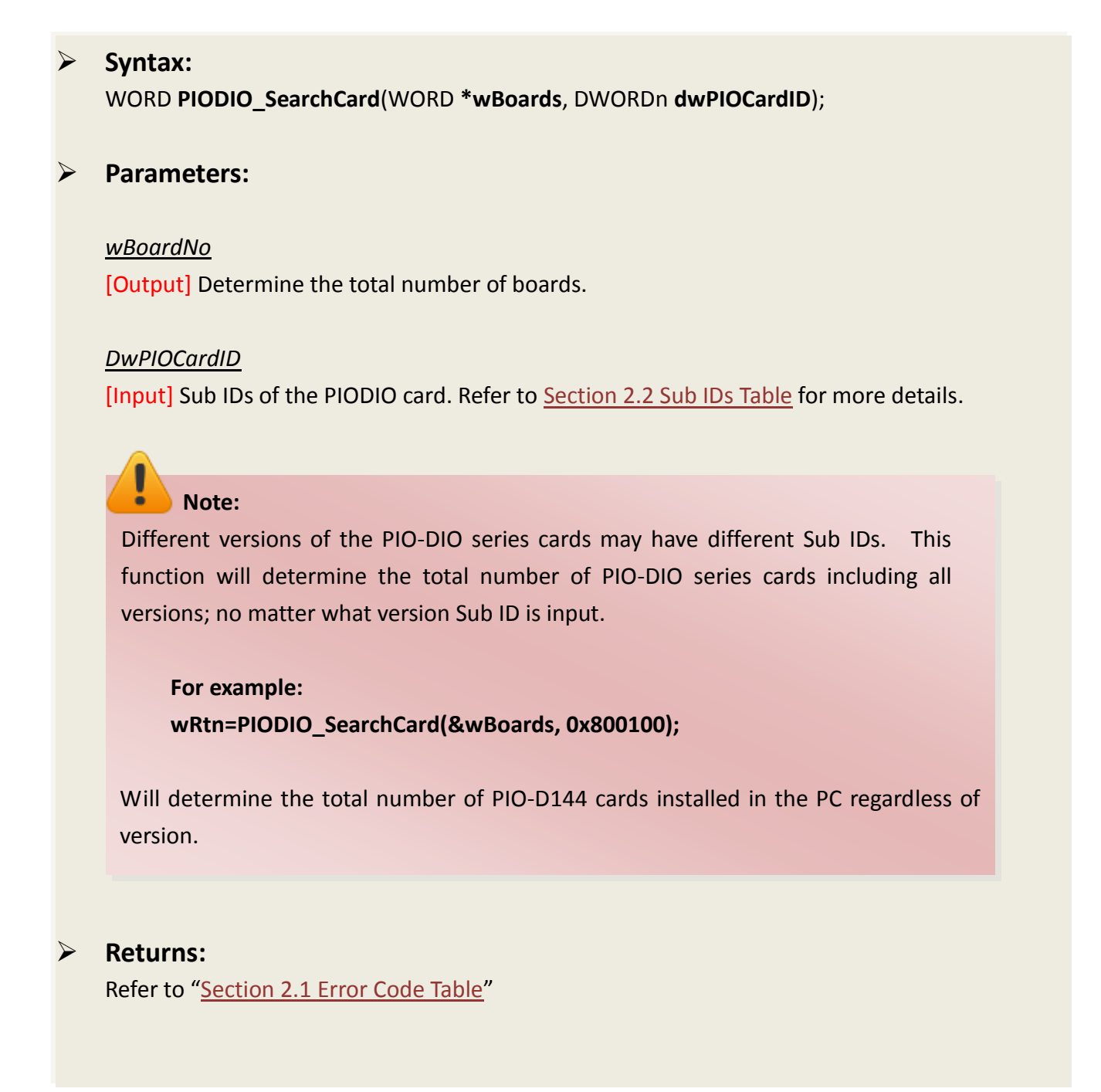

## <span id="page-20-0"></span>**PIODIO\_GetConfigAddressSpace**

This function is used to obtain the I/O address and other information for the PIO-DIO series cards.

### **Syntax:** WORD **PIODIO\_GetConfigAddressSpace** (WORD **wBoardNo**,

DWORD **\*wAddrBase**, WORD **\*wIrqNo**, WORD **\*wSubVendor**, WORD **\*wSubDevice**, WORD **\*wSubAux**, WORD **\*wSlotBus**, WORd **\*wSlotDevice** );

#### **Parameters:**

*wBoardNo* [Input] PIO-DIO series card number.

#### *wAddrBase*

[Output] The bases address of PIO-DIO series cards. Only the low WORD is valid.

#### *wIrqNo*

[Output] The IRQ number that is being used by the PISO-DIO series cards using.

*wSubVendor* [Output] Sub Vendor ID.

*wSubDevice* [Output] Sub Device ID.

*wSubAux* [Output] Sub Aux ID. *wSlotBus* [Output] Slot Bus number.

*wSlotDevice* [Output] Sub Device ID.

#### **Returns:**

Refer to "[Section 2.1 Error Code Table](#page-14-0)"

## <span id="page-21-0"></span>**PIODIO\_DriverClose**

This function is used to close the PIODIO Driver and release the device resources from the computer. This function must be called once before exiting the user's application.

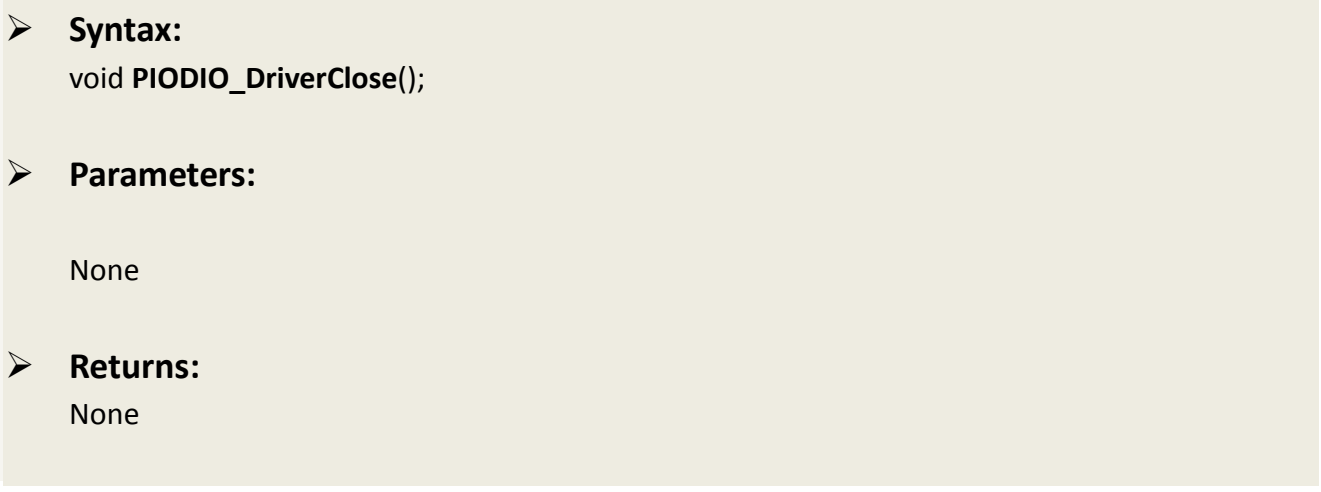

## <span id="page-22-0"></span>**PIODIO\_ActiveBoard**

This function is used to active one of the PIO-DIO boards installed in the system. This function must call once before the digital input, digital output and interrupt functions are called.

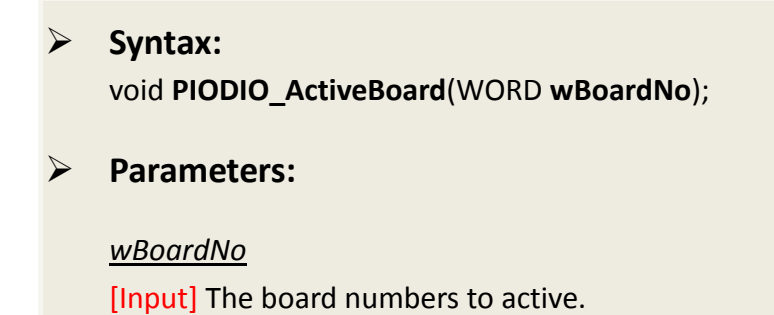

#### **Returns:** Refer to "[Section 2.1 Error Code Table](#page-14-0)"

## <span id="page-22-1"></span>**PIODIO\_WhichBoardActive**

This function is used to return the board number of the active board.

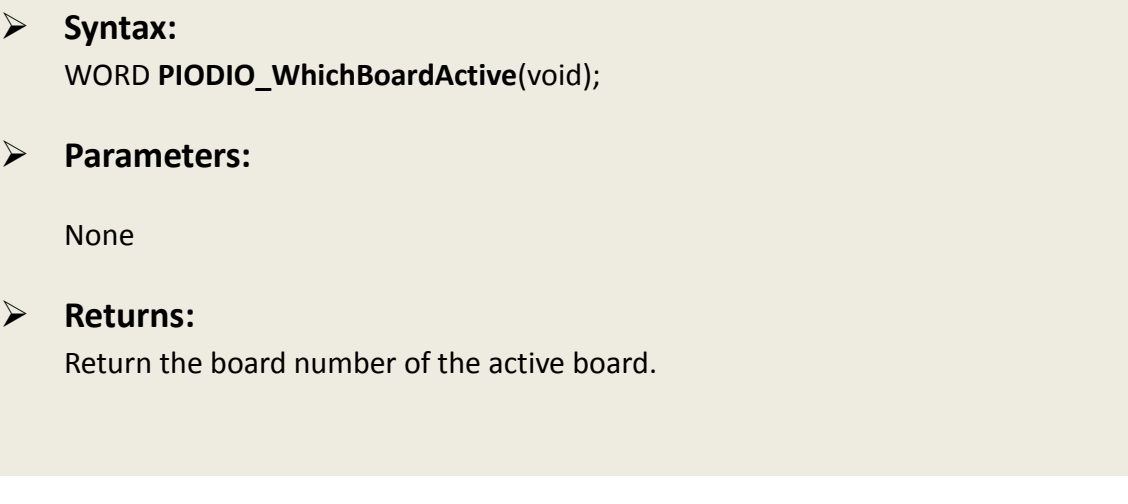

## <span id="page-23-0"></span>**2.5 Digital I/O Functions**

## <span id="page-23-1"></span>**PIODIO\_OutputByte**

This function is used to send 8 bits of data to the specified I/O port.

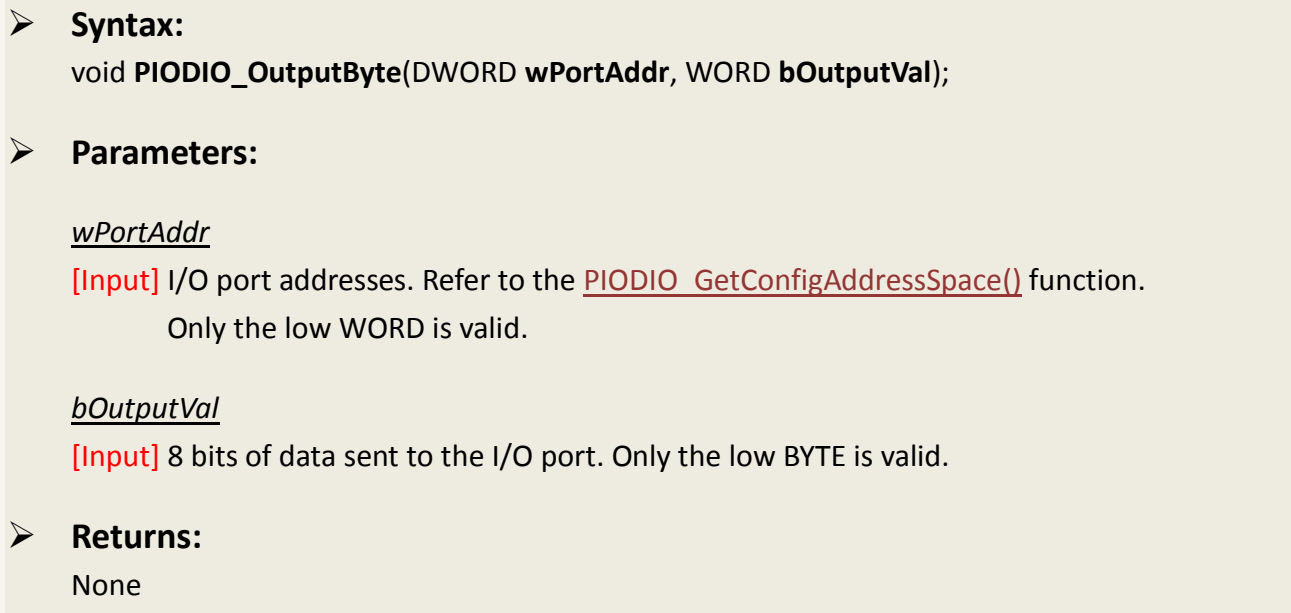

## <span id="page-23-2"></span>**PIODIO\_InputByte**

This function is used to read 8 bits of data from the specified I/O port.

 **Syntax:** WORD **PIODIO\_InputByte**(DWORD **wPortAddr**);

#### **Parameters:**

#### *wPortAddr*

[Input] I/O port addresses. Refer to the PIODIO GetConfigAddressSpace() function. Only the low WORD is valid.

 **Returns:** 16 bits of data where the leading 8 bits are all 0. (Only the low BYTE is valid.)

## <span id="page-24-0"></span>**PIODIO\_OutputWord**

This function is used to send 16 bits of data to the specified I/O port.

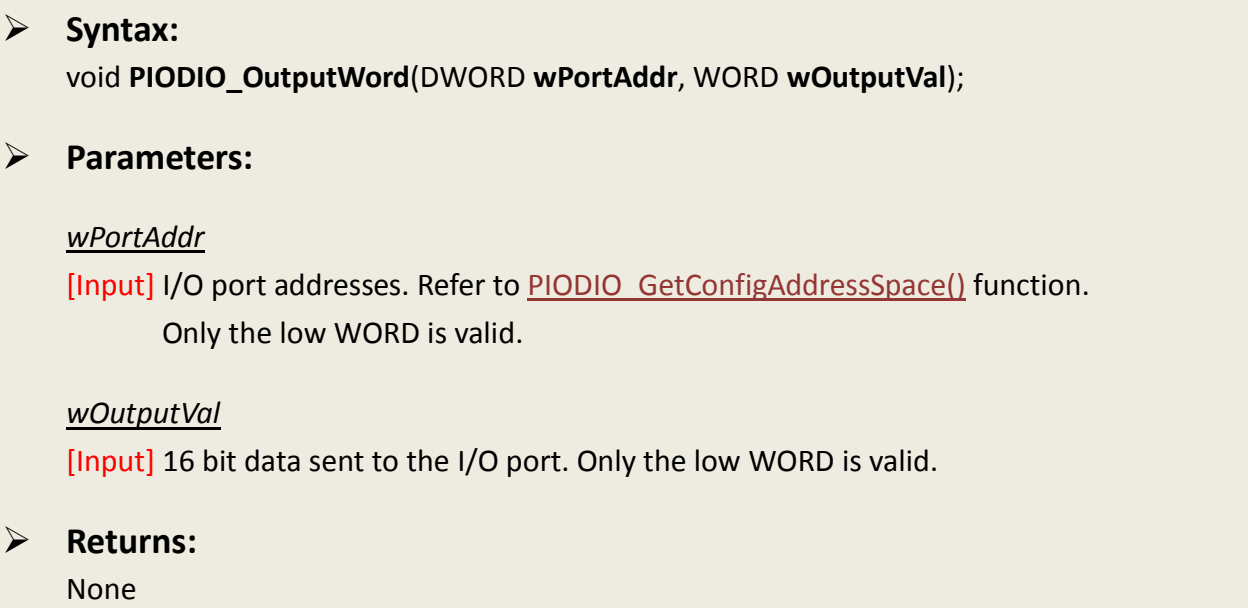

### <span id="page-24-1"></span>**PIODIO\_InputWord**

This function is used to read 16 bits of data from the specified I/O port.

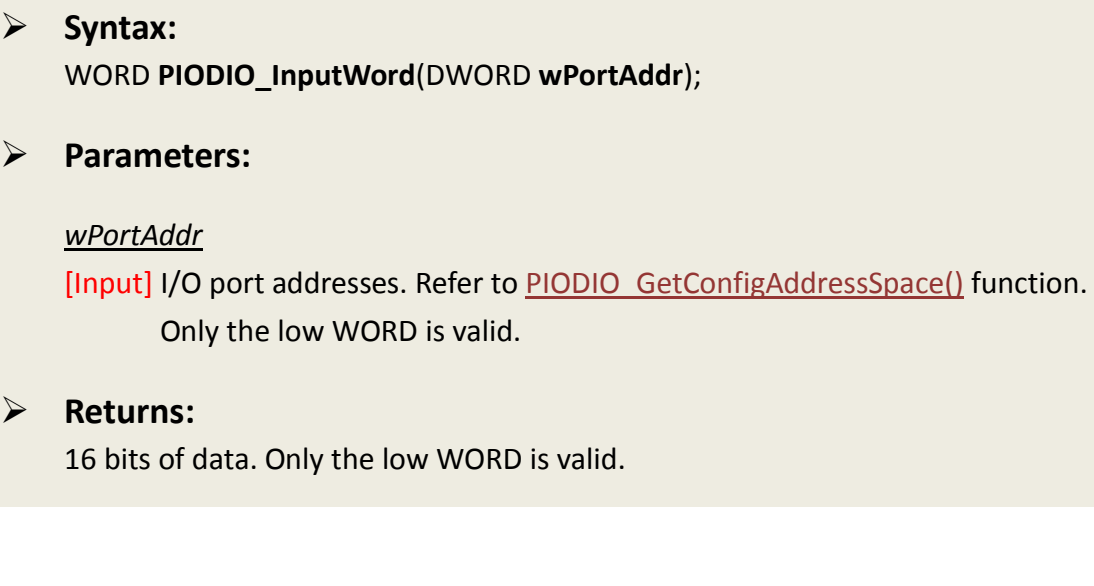

## <span id="page-25-0"></span>**2.6 Interrupt Functions**

## <span id="page-25-1"></span>**PIODIO\_IntResetCount**

This function is used to clear the counter value of the device driver for the interrupt.

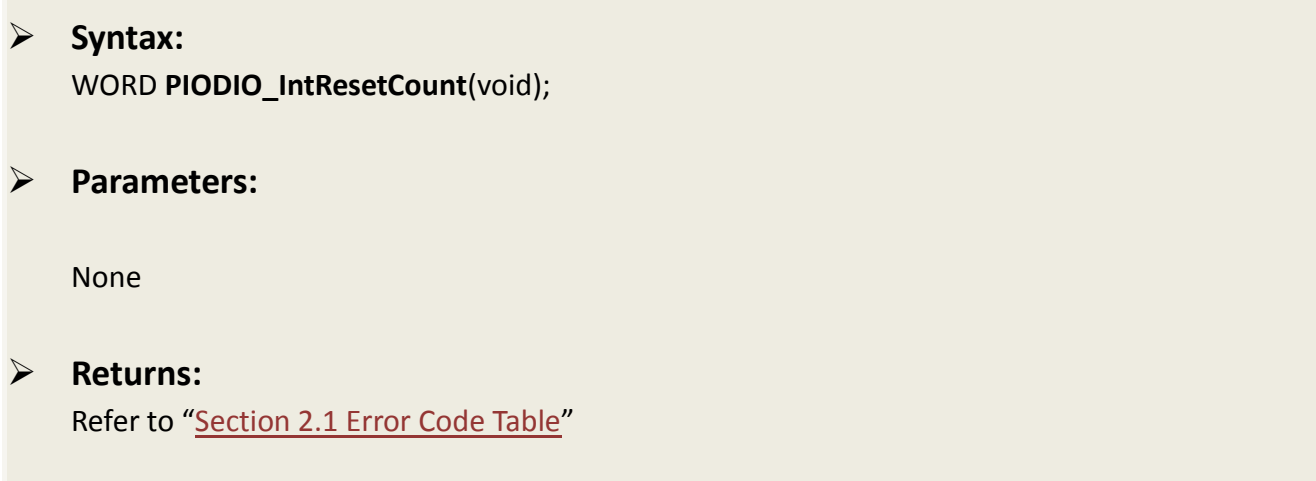

## <span id="page-25-2"></span>**PIODIO\_IntGetCount**

This function is used to read the **dwIntCount** value defined in the device driver.

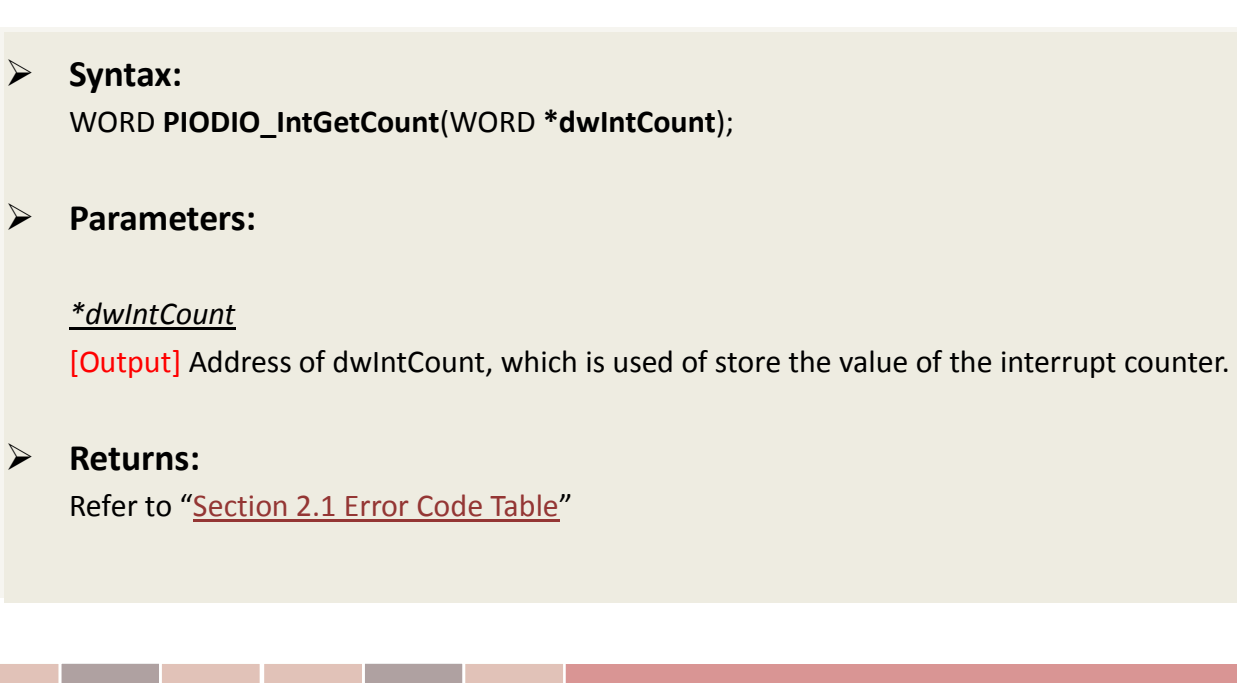

## <span id="page-26-0"></span>**PIODIO\_IntInstall**

This function is used to install the IRQ service routine.

### **Syntax:** WORD **PIODIO\_IntInstall**(WORD **wBoardNo,**  HANDLE **\*hEvent,**  WORD **wInterruptSource,**  WORD **wActiveMode**);

#### **Parameters:**

#### *wBoardNo*

[Input] The board to be used.

#### *hEvent*

[Input] Address of an Event handle. The user's program must call the Windows API function "Create Event()" to create an event object.

#### *wInterruptSource*

[Input] The Interrupt Source to be used. Refer to hardware's manual of PIO-DIO series for the detail information.

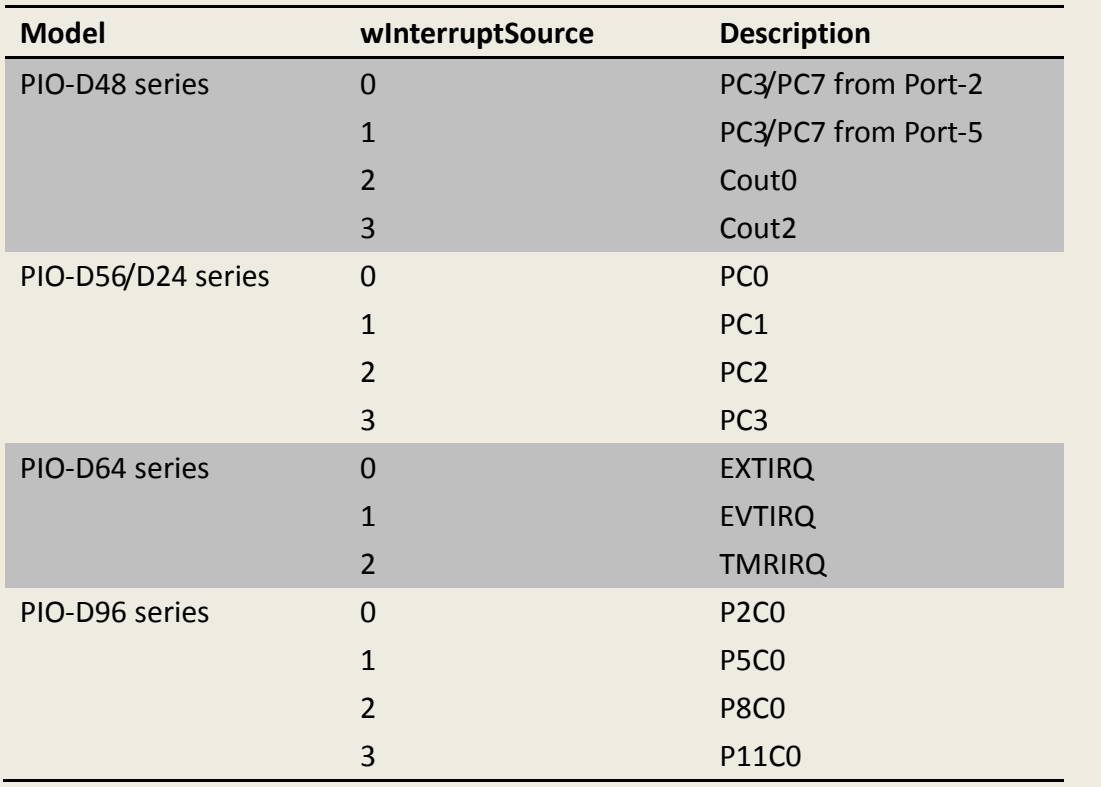

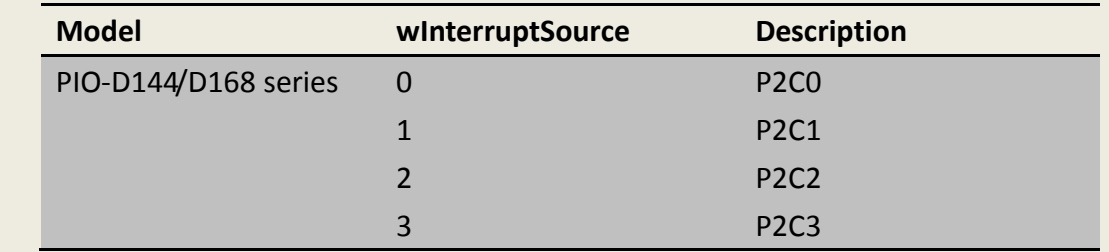

#### *wActiveMode*

[Input] The mode for triggering the interrupt.

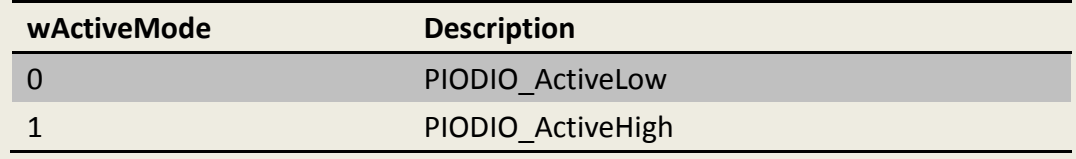

#### **Returns:**

Refer to "[Section 2.1 Error Code Table](#page-14-0)"

### <span id="page-27-0"></span>**PIODIO\_IntRemove**

This function is used to remove the IRQ service routine.

 **Syntax:** WORD **PIODIO\_IntRemove**(void); **Parameters:** None **Returns:** Refer to "[Section 2.1 Error Code Table](#page-14-0)"

## <span id="page-28-0"></span>**Architecture of Interrupt mode**

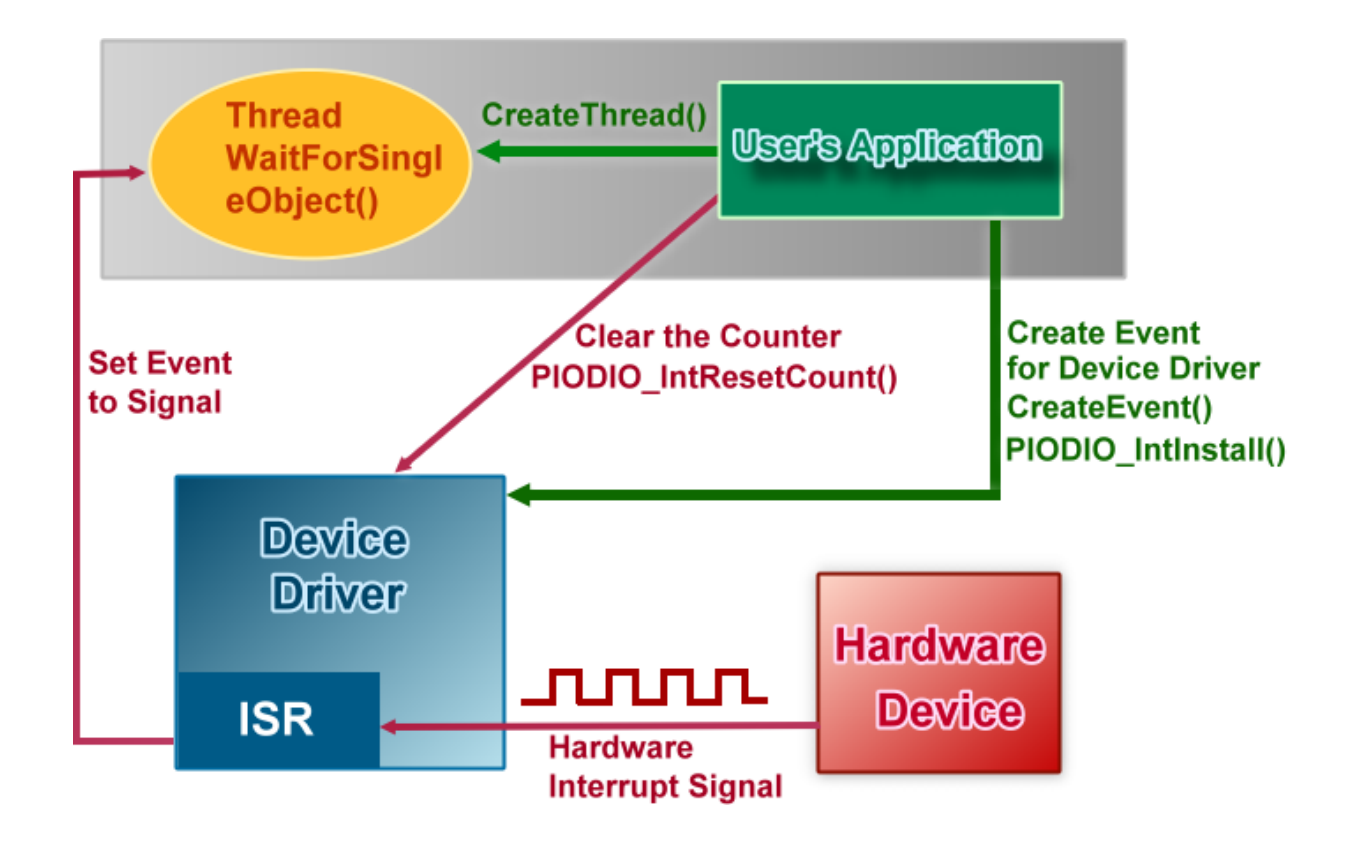

Please refer to the following Windows API functions:

The following portion description of these functions was copied from MSDN. For the detailed and completely information, please refer to MSDN.

### **CreateEvent( )**

The CreateEvent function creates or opens a named or unnamed event object.

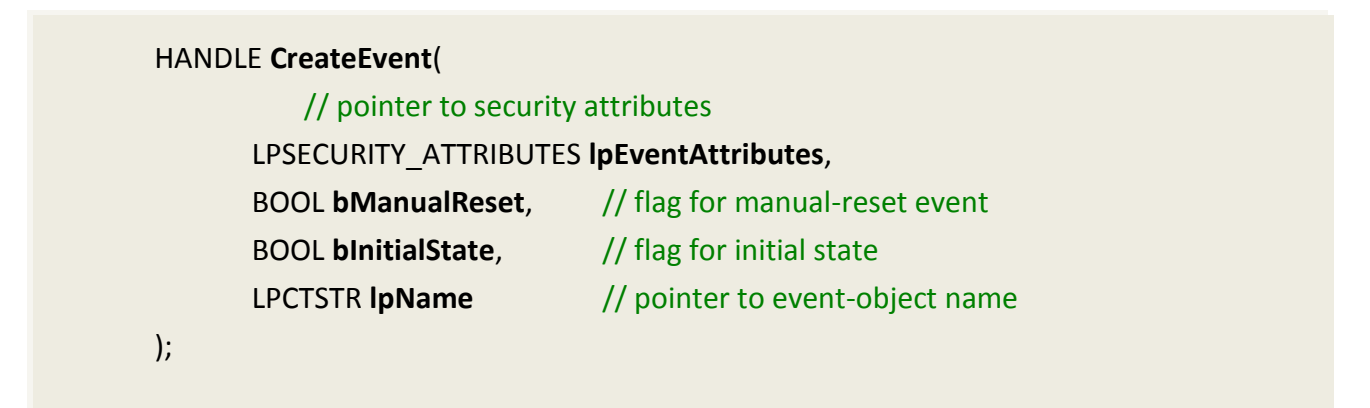

## **CreateThread( )**

The CreateThread function creates a thread to execute within the virtual address space of the calling process.

To create a thread that runs in the virtual address space of another process, use the CreateRemoteThread function.

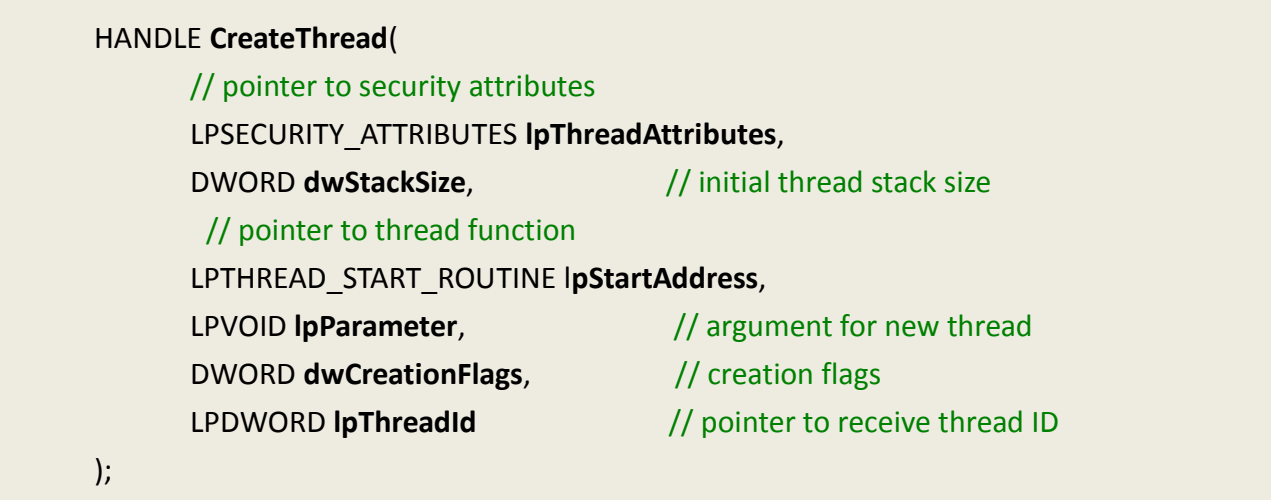

## **WaitForSingleObject( )**

The WaitForSingleObject function returns when one of the following occurs:

- The specified object is in the signaled state.
- The time-out interval elapses.

To enter an alertable wait state, use the WaitForSingleObjectEx function. To wait for multiple objects, use the WaitForMultipleObjects.

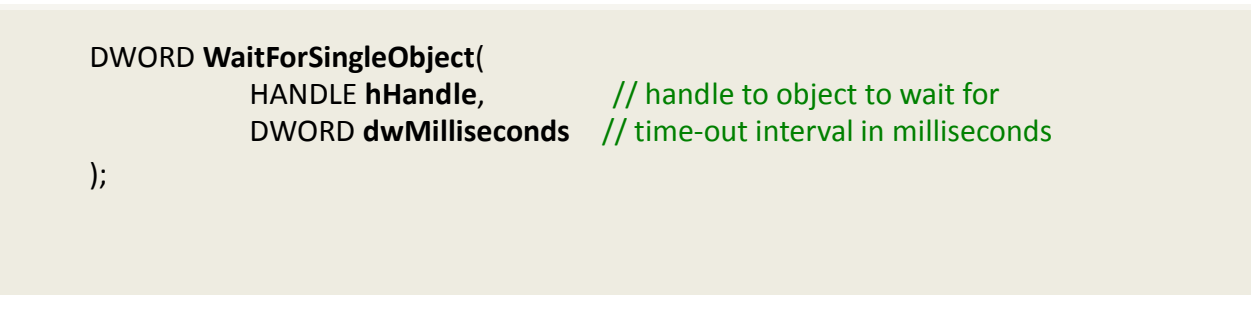

## <span id="page-30-0"></span>**2.7 PIO-D48 Interrupt Functions**

The following PIOD48\_XXX series function is designed for PIO-D48 series card only. They cannot be used with other cards.

The most different between the PIO-DIO and PIO-D48 interrupt functions is the PIO-DIO supports only one interrupt-source at a time and the PIO-D48 supports 4 interrupt-source at a time.

### <span id="page-30-1"></span>**PIOD48\_IntGetCount**

This subroutine will read the **Interrupt-Counter** value in the device driver. The Interrupt-Counter will be increased (in the ISR) when the interrupt is triggered. When the interrupt setting to Active-High only or Active-Low only, some of the interrupt signal will be ignored and the Interrupt-Counter will not increase.

#### **Syntax:**

WORD **PIOD48\_IntGetCount**(DWORD **\*dwIntCount**);

**Parameters:**

*\*dwIntCount* [Output] Address of dwIntCount, which is used of store the value of the interrupt counter.

 **Returns:** Refer to "[Section 2.1 Error Code Table](#page-14-0)"

### <span id="page-31-0"></span>**PIOD48\_IntInstall**

This subroutine will install the IRQ service routine. This function supports multiple interrupt-source and the Active-Mode can setting to "Active-Low only", "Active-High only" and "Active-Low or Active-High".

#### **Syntax:**

WORD **PIOD48\_IntInstall**(WORD **wBoardNo,**  HANDLE **\*hEvent,**  WORD **wIrqMask,**  WORD **wActiveMode**);

#### **Parameters:**

*wBoardNo* [Input] The board to be used.

#### *hEvent*

[Input] Address of an Event handle. The user's program must call the Windows API function "Create Event()" to create an event object.

#### *wIrqMask*

[Input] The IRQ Mask to be used. Refer to hardware's manual of PIO-D48 series for the detail information.

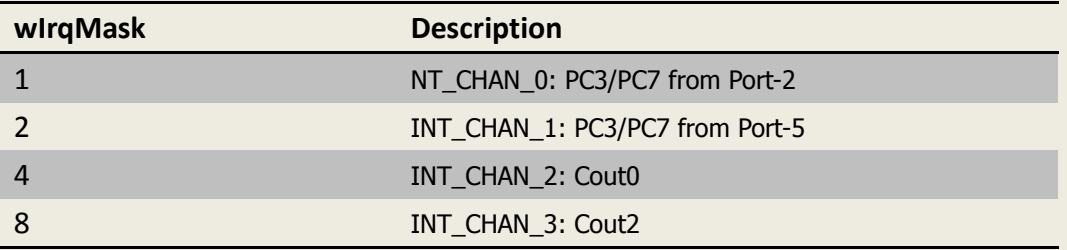

This function supports 4 interrupt-source at a time, thus users can use multiple interrupt-source like 1 +2 +4 +8.

#### *wActiveMode*

[Input] When the ISR will service the interrupt ?

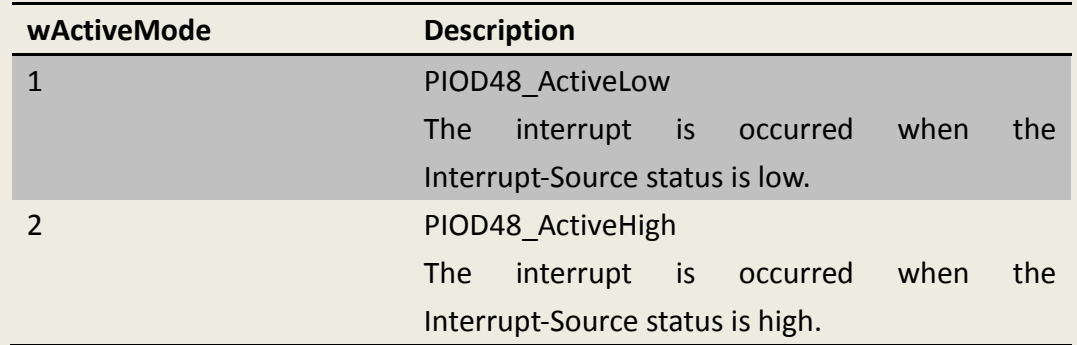

This can be 1 (Active-High), 2(Active-Low) or 1 + 2 (Both of the High and Low will active the interrupt).

#### **Returns:**

Refer to "[Section 2.1 Error Code Table](#page-14-0)"

### <span id="page-33-0"></span>**PIOD48\_IntGetActiveFlag**

This subroutine will read the Active-High and Active-Low flag from the device driver's memory queues (First-in-First-out, Buffer Size: 2000 flags for High/Low).

The Active-Flag is used to records the Active-State-change of interrupt-source when the interrupt occurred. The Active-High-Flag records which interrupt-source changed to high state and the Active-Low-Flag records which interrupt-source changed to low state. Users can uses these flags to indicate which interrupt-source has changed.

If the Active-Mode is set to Active-Low(/Active-High) only and the state for the Active-Low(/Active-High) is equal to zero, then the ISR will not increased the interrupt-counter, and the Active-Flag for High and Low will not recorded.

If users have not calling this function to retrieve the flags from device driver's memory queues, these queues will stop record the flags (lost data) while the buffer is full. But the interrupt-counter will still counting while the ISR services the interrupt.

#### **Syntax:**

WORD **PIOD48\_IntGetActiveFlag**(WORD **\*bActiveHighFlag,** WORD **\*bActiveLowFlag**);

**Parameters:**

#### *bActiveHighFlag*

[Output] Returns a flag that indicates which interrupt-source changed to High-State.

#### *bActiveLowFlag*

[Output] Returns a flag that indicates which interrupt-source changed to Low-State.

#### **Returns:**

Refer to "[Section 2.1 Error Code Table](#page-14-0)"

### <span id="page-34-0"></span>**PIOD48\_IntRemove**

This function is used to remove the IRQ service routine.

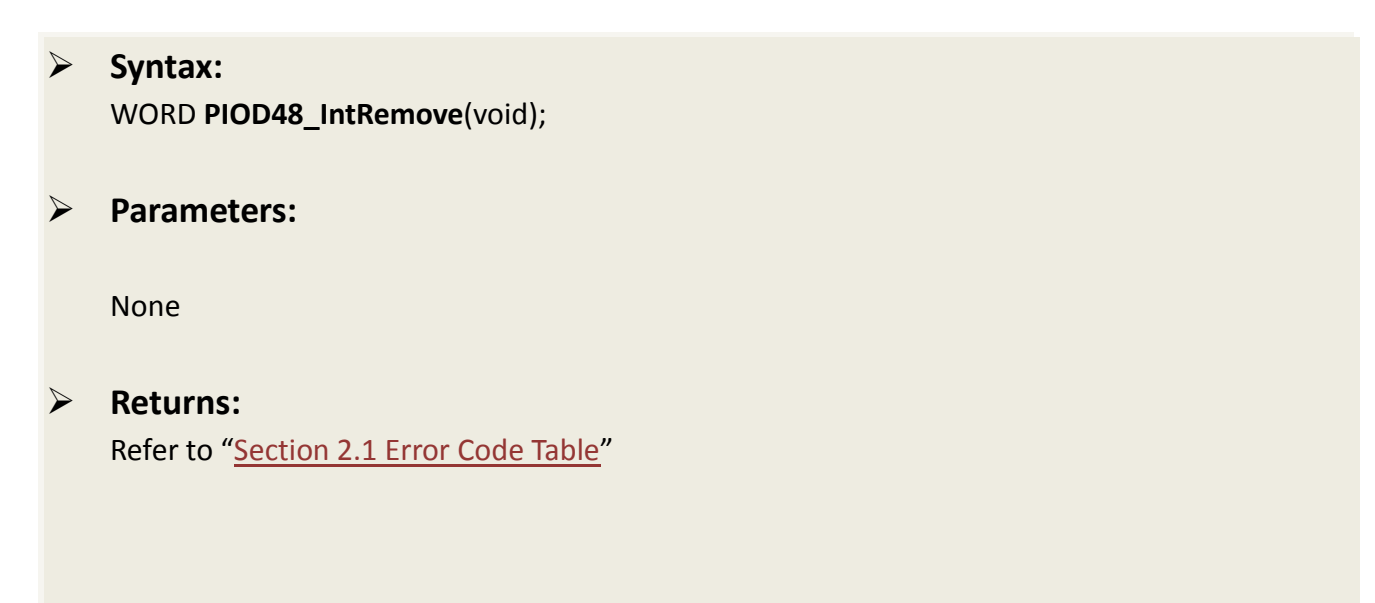

## <span id="page-35-0"></span>**2.8 PIO-D48 Counter Functions**

The following PIOD48\_XXX series function is designed for PIO-D48 series card only.

### <span id="page-35-1"></span>**PIOD48\_SetCounter**

This subroutine is used to set the 8254 counter's mode and value.

#### **Syntax:**

WORD **PIOD48\_SetCounter**(WORD **dwBase,** 

WORD **wCounterNo**, WORD **bCounterMode**, DWORD **wCounterValue**);

#### **Parameters:**

#### *dwBase*

[Input] I/O port addresses. Refer to the PIODIO GetConfigAddressSpace() function. Only the low WORD is valid.

#### *wCounterNo*

[Input] The 8254 Counter-Number: 0 to 2.

#### *wCounterMode*

[Input] The 8254 Counter-Mode: 0 to 5. Refer to the hardware's manual of PIO-D48 series card for details.

#### *wCounterValue*

[Input] The 16 bits value for the timer/counter to count. Only the low WORD is valid.

**Returns:**

None

### <span id="page-36-0"></span>**PIOD48\_ReadCounter**

This subroutine is used to read the 8254 counter's value.

 **Syntax:** WORD **PIOD48\_ReadCounter**(WORD **dwBase,** 

WORD **wCounterNo**, WORD **bCounterMode**);

#### **Parameters:**

#### *dwBase*

[Input] I/O port addresses. Refer to the PIODIO GetConfigAddressSpace() function. Only the low WORD is valid.

#### *wCounterNo*

[Input] The 8254 Counter-Number: 0 to 2.

#### *wCounterMode*

[Input] The 8254 Counter-Mode: 0 to 5. Refer to the hardware's manual of PIO-D48 series card for details.

#### **Returns:**

Returns the 16 bits counter value. (Only the low WORD is valid.)

### <span id="page-37-0"></span>**PIOD48\_SetCounterA**

This subroutine is used to set the 8254 counter's mode and value. Users have to call the PIODIO\_ActiveBoard() function before calling this function.

#### **Syntax:**

WORD **PIOD48\_SetCounterA**(WORD **wCounterNo,** 

WORD **bCounterMode**, WORD **wCounterValue**);

#### **Parameters:**

*wCounterNo* [Input] The 8254 Counter-Number: 0 to 2.

#### *wCounterMode*

[Input] The 8254 Counter-Mode: 0 to 5. Refer to the hardware's manual of PIO-D48 series card for details.

#### *wCounterValue*

[Input] The 16 bits value for the counter to count. Only the low WORD is valid.

#### **Returns:**

None

## <span id="page-38-0"></span>**PIOD48\_ReadCounterA**

This subroutine is used to read the 8254 counter's value. Users have to call the PIODIO\_ActiveBoard() function before calling this function.

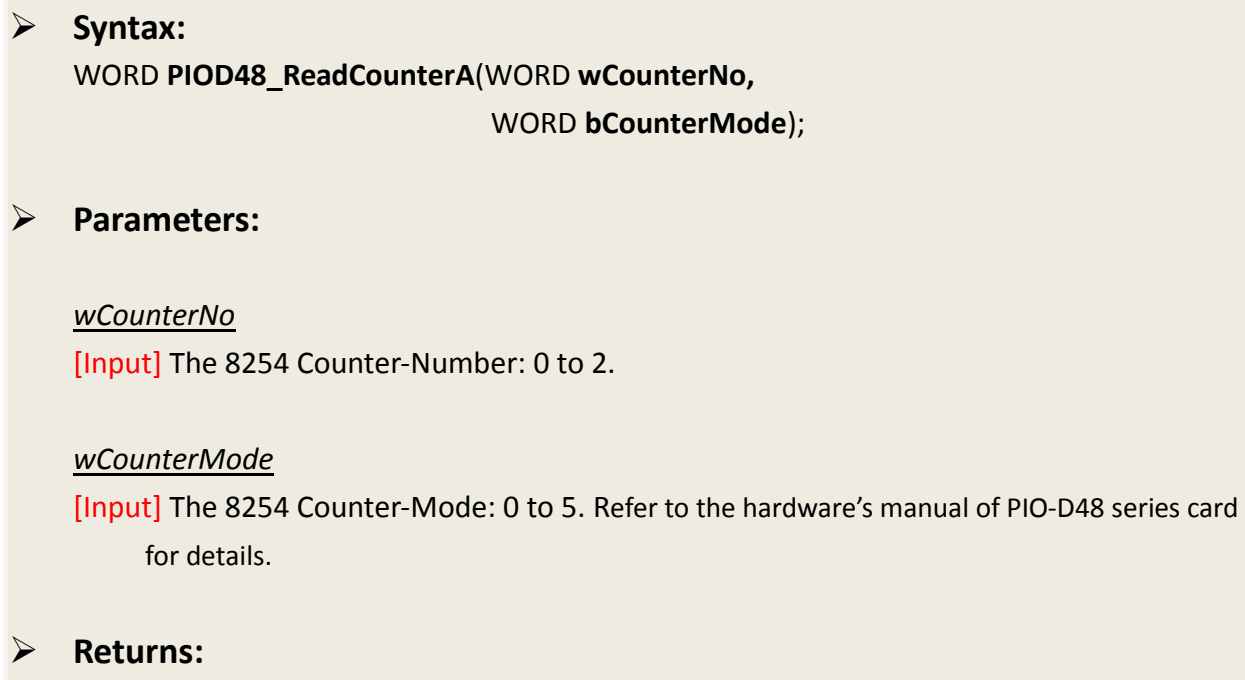

Returns the 16 bits counter value. (Only the low WORD is valid.)

## <span id="page-39-0"></span>**2.9 PIO-D48 Frequency Functions**

The following PIOD48\_XXX series function is designed for PIO-D48 series card only.

### <span id="page-39-1"></span>**PIOD48\_Freq**

This subroutine is used to measurement the signal frequency. Users have to connect the signal(+) with CN1.Pin29, and connect the signal(-) with CN1.Pin19.

It will uses the Counter-0 and Counter-1 to measure the frequency, thus users shouldn't use Counter-0 and Counter-1 for other purposes.

#### **Syntax:**

WORD **PIOD48\_Freq**(WORD **dwBase**);

**Parameters:**

#### *dwBase*

[Input] I/O port addresses. Refer to the [PIODIO\\_GetConfigAddressSpace\(\)](#page-20-0) function. Only the low WORD is valid.

#### **Returns:**

Return the frequency value. (Only the low WORD is valid.)

### <span id="page-40-0"></span>**PIOD48\_FreqA**

Please refer to the description of "PIOD48\_Freq()" function. Users have to calling the "PIODIO\_ActiveBoard()" function before calling this function.

## **Syntax:** WORD **PIOD48\_FreqA**(); **Parameters:** None

### **Returns:**

Return the frequency value. (Only the low WORD is valid.)

## <span id="page-41-0"></span>**2.10 PIO-D64 Counter Functions**

The following PIOD64 XXX series function is designed for PIO-D64 series card only.

### <span id="page-41-1"></span>**PIOD64\_SetCounter**

This subroutine is used to set the 8254 counter's mode and value.

 **Syntax:** WORD **PIOD64\_SetCounter**(WORD **dwBase,** 

> WORD **wCounterNo**, WORD **bCounterMode**, DWORD **wCounterValue**);

**Parameters:**

#### *dwBase*

[Input] I/O port addresses. Refer to the PIODIO GetConfigAddressSpace() function. Only the low WORD is valid.

#### *wCounterNo*

[Input] The 8254 Counter-Number: 0 to 5. (0 to 2: Chip-0, 3 to 5: Chip-1)

#### *wCounterMode*

[Input] The 8254 Counter-Mode: 0 to 5. Refer to the hardware's manual of PIO-D64 series card for details.

#### *wCounterValue*

[Input] The 16 bits value for the counter to count. Only the low WORD is valid.

**Returns:**

None

### <span id="page-42-0"></span>**PIOD64\_ReadCounter**

This subroutine is used to read the 8254 counter's value.

 **Syntax:** WORD **PIOD64\_ReadCounter**(WORD **dwBase,**  WORD **wCounterNo**,

WORD **bCounterMode**);

#### **Parameters:**

#### *dwBase*

[Input] I/O port addresses. Refer to the PIODIO GetConfigAddressSpace() function. Only the low WORD is valid.

#### *wCounterNo*

[Input] The 8254 Counter-Number: 0 to 5. (0 to 2: Chip-0, 3 to 5: Chip-1)

#### *wCounterMode*

[Input] The 8254 Counter-Mode: 0 to 5. Refer to the hardware's manual of PIO-D64 series card for details.

#### **Returns:**

Returns the 16 bits counter value. (Only the low WORD is valid.)

### <span id="page-43-0"></span>**PIOD64\_SetCounterA**

This subroutine is used to set the 8254 counter's mode and value. Users have to call the PIODIO\_ActiveBoard() function before calling this function.

#### **Syntax:**

WORD **PIOD64\_SetCounterA**(WORD **wCounterNo,** 

WORD **bCounterMode**, WORD **wCounterValue**);

#### **Parameters:**

*wCounterNo*

[Input] The 8254 Counter-Number: 0 to 5. (0 to 2: Chip-0, 3 to 5: Chip-1)

#### *wCounterMode*

[Input] The 8254 Counter-Mode: 0 to 5. Refer to the hardware's manual of PIO-D64 series card for details.

#### *wCounterValue*

[Input] The 16 bits value for the counter to count. Only the low WORD is valid.

#### **Returns:**

None

## <span id="page-44-0"></span>**PIOD64\_ReadCounterA**

This subroutine is used to read the 8254 counter's value. Users have to call the PIODIO\_ActiveBoard() function before calling this function.

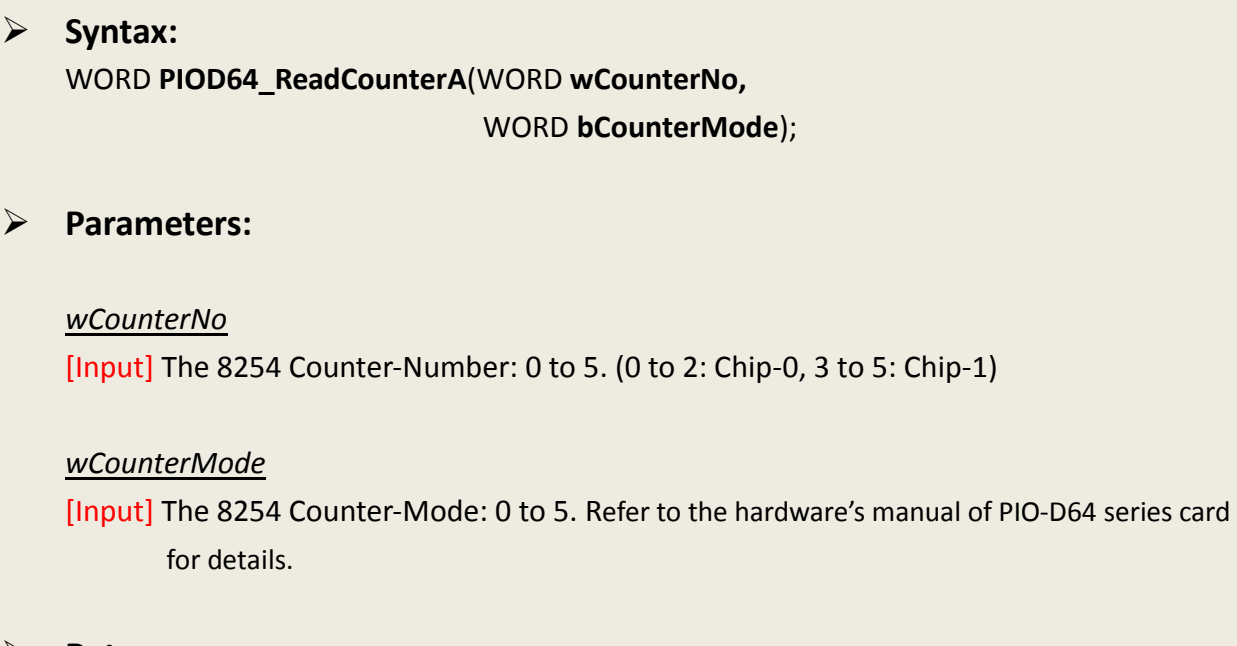

#### **Returns:**

Returns the 16 bits counter value. (Only the low WORD is valid.)

User Manual, Ver. 1.6, Jun. 2014, Page: 45

## <span id="page-46-0"></span>**3. DOS Lib Function**

## <span id="page-46-1"></span>**3.1 Error Code Table**

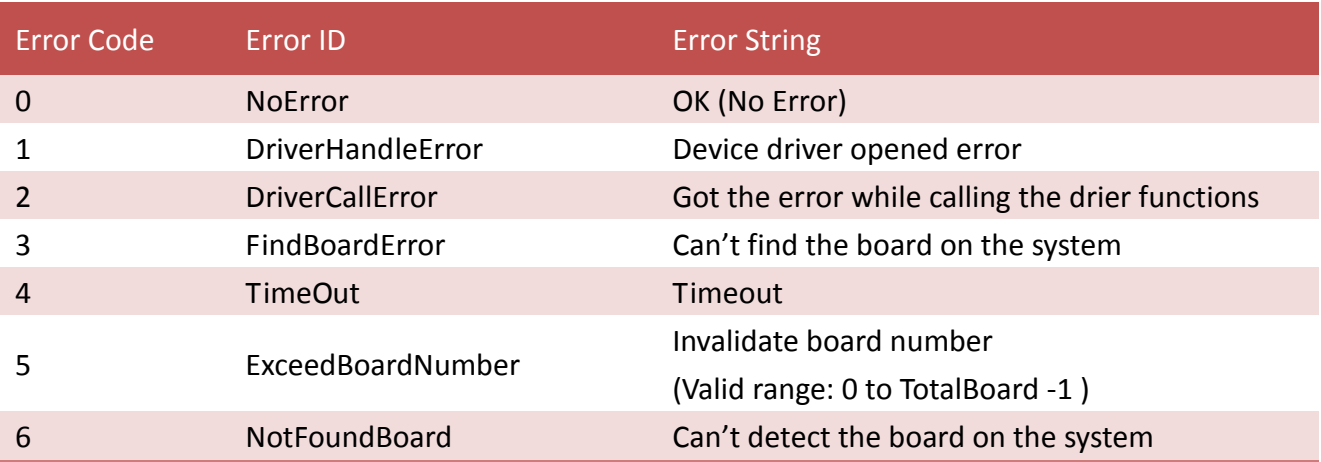

### <span id="page-47-0"></span>**PIO\_DriverInit**

This function can detect all PIO/PISO series cards in the system. It is implemented based on the PCI Plug & Play mechanism-1. It will find all PIO/PISO series cards installed in this system and save all their resources in the library.

#### **Syntax:**

WORD **PIO\_DriverInit**(WORD **\*wBoards**,

WORD **wSubVendorID**, WORD **wSubDeviceID**, WORD **wSubAuxID**);

**Parameters:**

*wBoards* [Output] Number of boards found in the PC.

*wSubVendorID* [Input] SubVendor ID of the PIO/PISO series board.

*wSubDeviceID* [Input] SubDevice ID of the PIO/PISO series board.

*wSubAuxID* [Input] SubAux ID of the PIO/PISO series board.

**Returns:**

Refer to "[Section 3.1 Error Code Table](#page-46-1)"

### <span id="page-48-0"></span>**PIO\_GetDriverVersion**

This subroutine will obtain the version number of PIO/PISO driver.

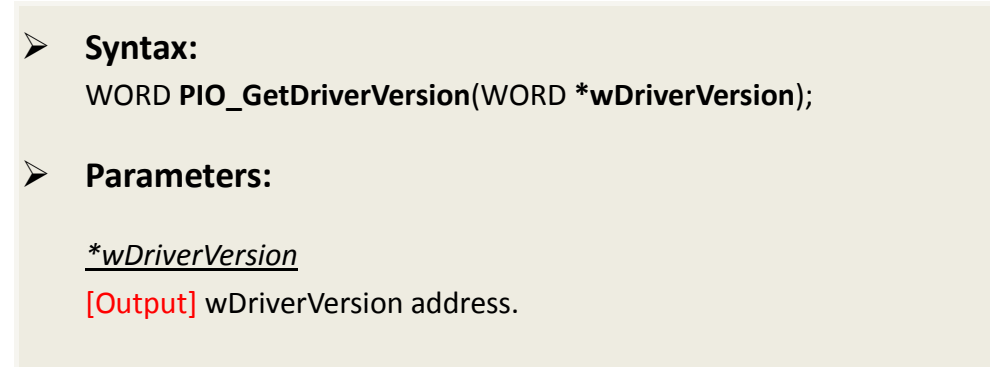

 **Returns:** Refer to "[Section 3.1 Error Code Table](#page-46-1)"

## <span id="page-48-1"></span>**PIO\_GetConfigAddressSpace**

The user can use this function to save the resources found on all the PIO/PISO cards installed on the system. Then the application program can control all the functions of PIO/PISO series cards directly.

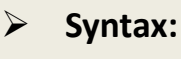

WORD **PIO\_GetConfigAddressSpace**(**wBoardNo**,

**\*wBase**,

- **\*wIrq**,
- **wSubVendor**,
- **\*wSubDevice**,
- **\*wSubAux**,
- **\*wSlotBus**,
- **\*wSlotDevice**);

#### **Parameters:**

*wBoardNo* [Input] Number of boards found in the PC.

*\*wBase* [Output] The base address of the PIO/PISO series board.

*\*wIrq* [Output] The IRQ number that the PIO/PISO using.

*wSubVendor* [Output] SubVendor ID of the PIO/PISO series board.

*\*wSubDevice* [Output] SubDevice ID of the PIO/PISO series board.

*\*wSubAux* [Output] SubAux ID of the PIO/PISO series board.

*\*wSlotBus* [Output] Slot Bus number.

*\*wSlotDevice* [Output] Slot Device ID

#### **Returns:**

Refer to "[Section 3.1 Error Code Table](#page-46-1)"

## <span id="page-50-0"></span>**ShowPIOPISO**

This function will show a text string for a special Sub\_ID. This text string is the same as that defined in PIO.H.

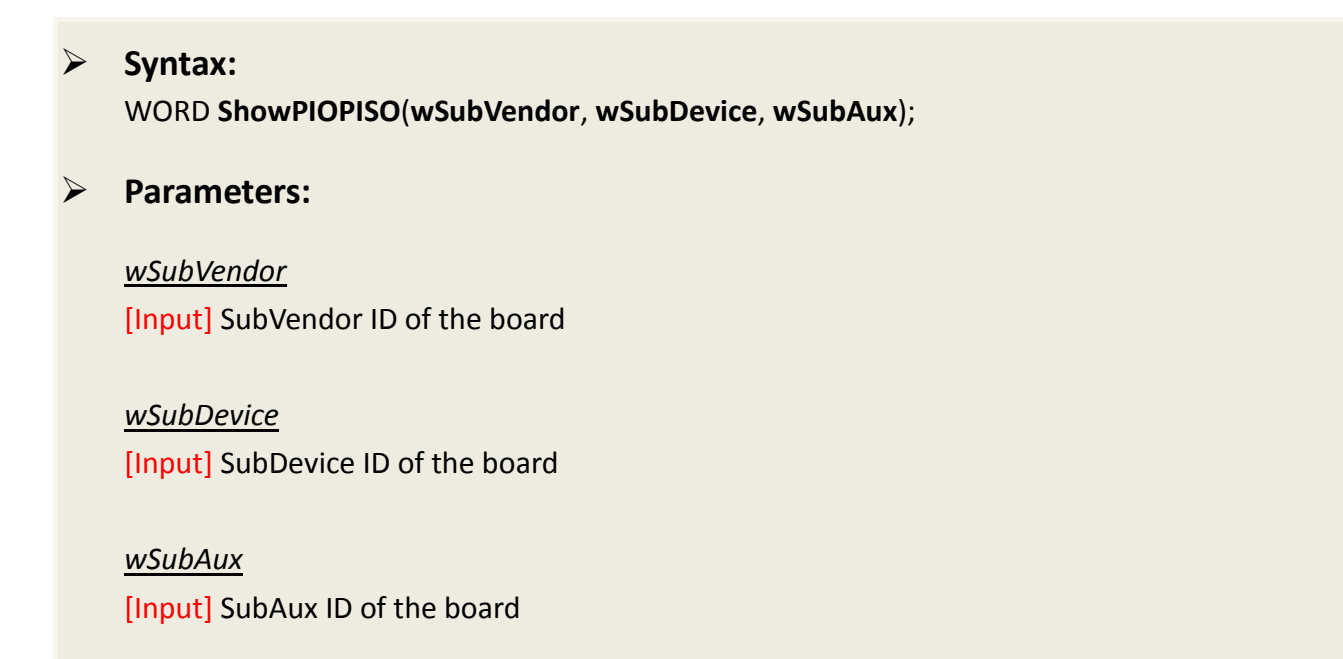

**Returns:**

Refer to "[Section 3.1 Error Code Table](#page-46-1)"

## <span id="page-51-0"></span>**4. Demo Programs**

## <span id="page-51-1"></span>**4.1 For Microsoft Windows**

ICP DAS PIO-DIO Series Classic Driver DLL contains a set of functions. It can be used in various application programs for PIO-DIO series card. The API functions supports many development environments and programming languages, including Microsoft Visual C++, Visual Basic, Borland Delphi, Borland C Builder++, Microsoft Visual C#.NET, Microsoft Visual VB.NET.

The demo programs of Windows OS for the PIO-DIO series can be found on the supplied CD-ROM, or can be obtained from the ICP DAS FTP web site. The location and addresses are indicated in the table below:

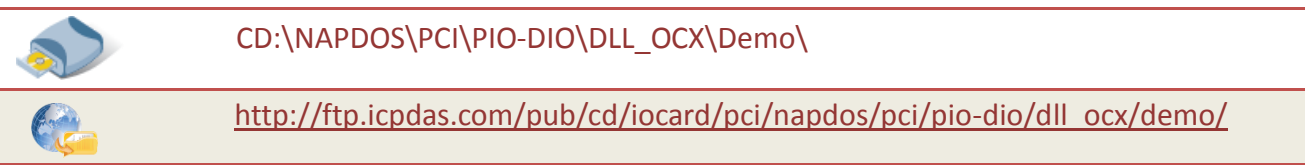

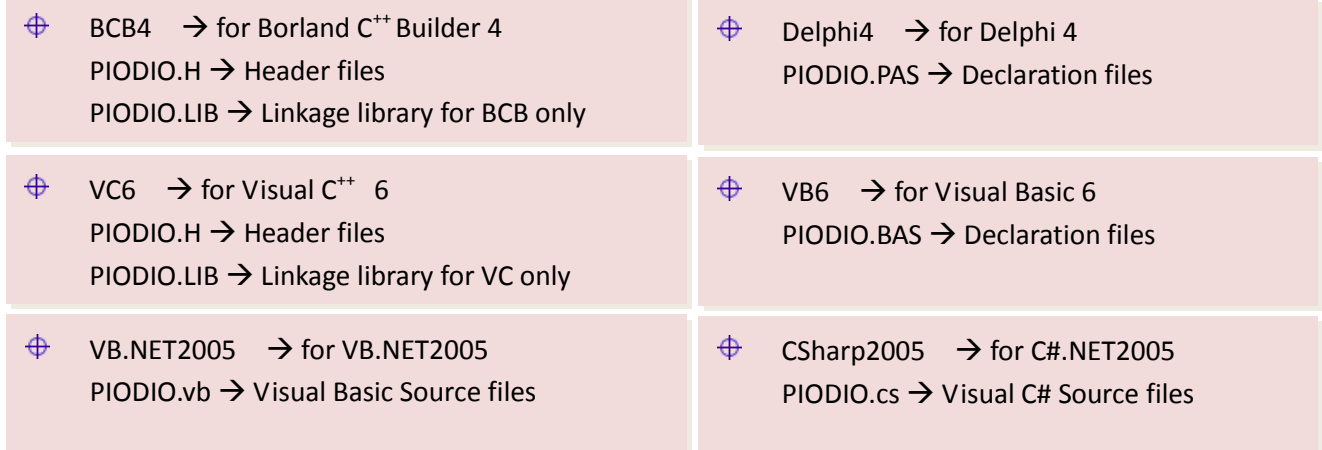

#### Select the appropriate demo for your PIO-DIO series card, as follows:

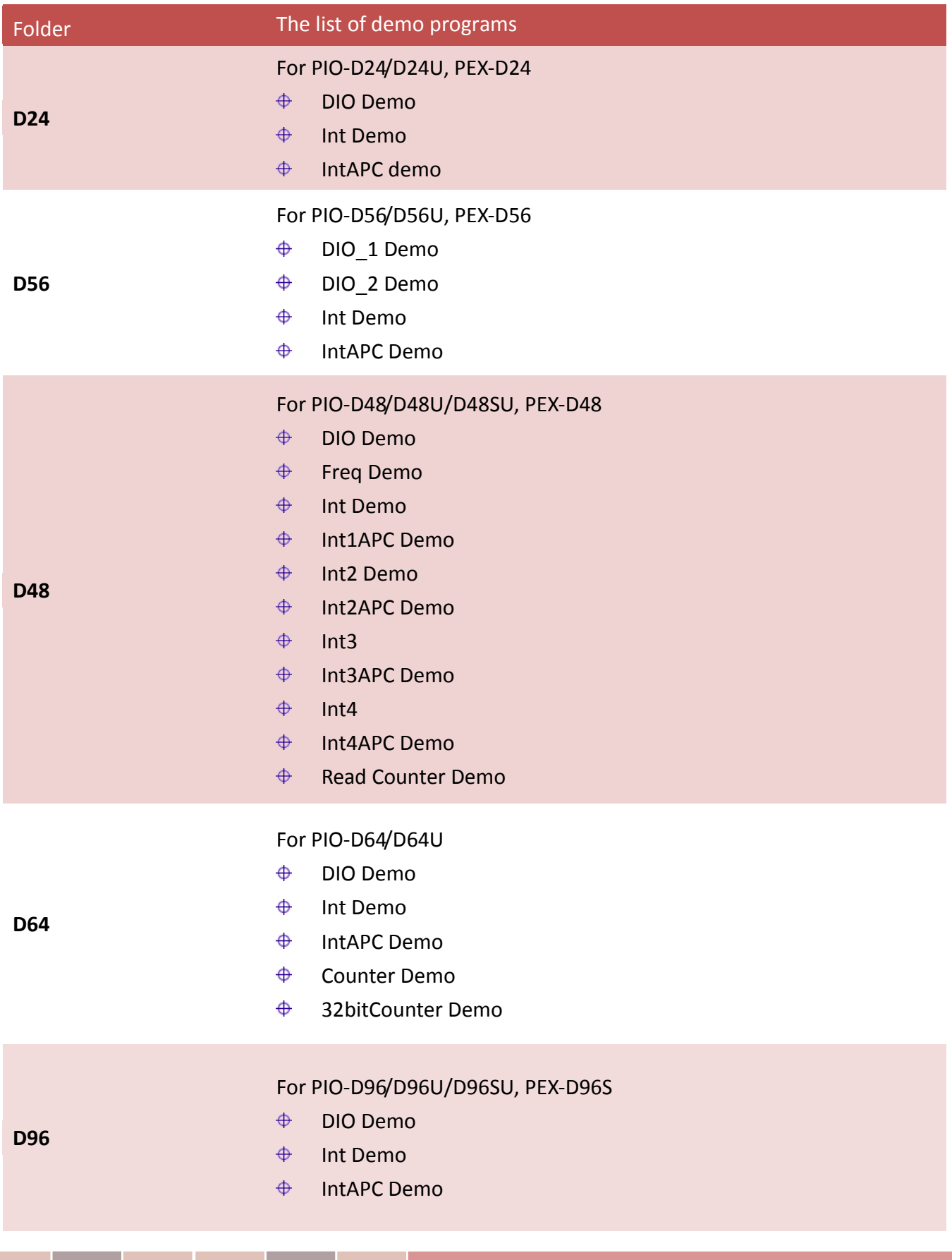

### For PIO-D144/D144U/D144LU, PEX-D144S

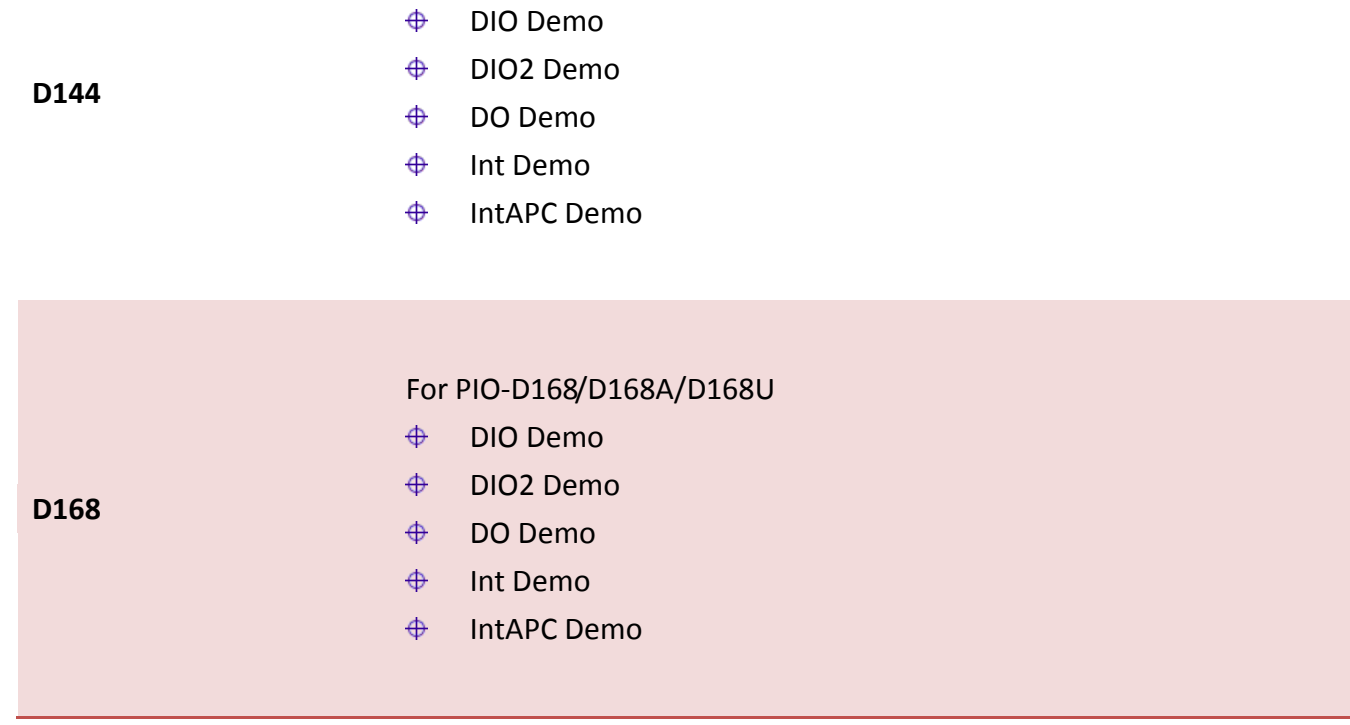

## <span id="page-54-0"></span>**4.2 For DOS**

The demo program is contained in:

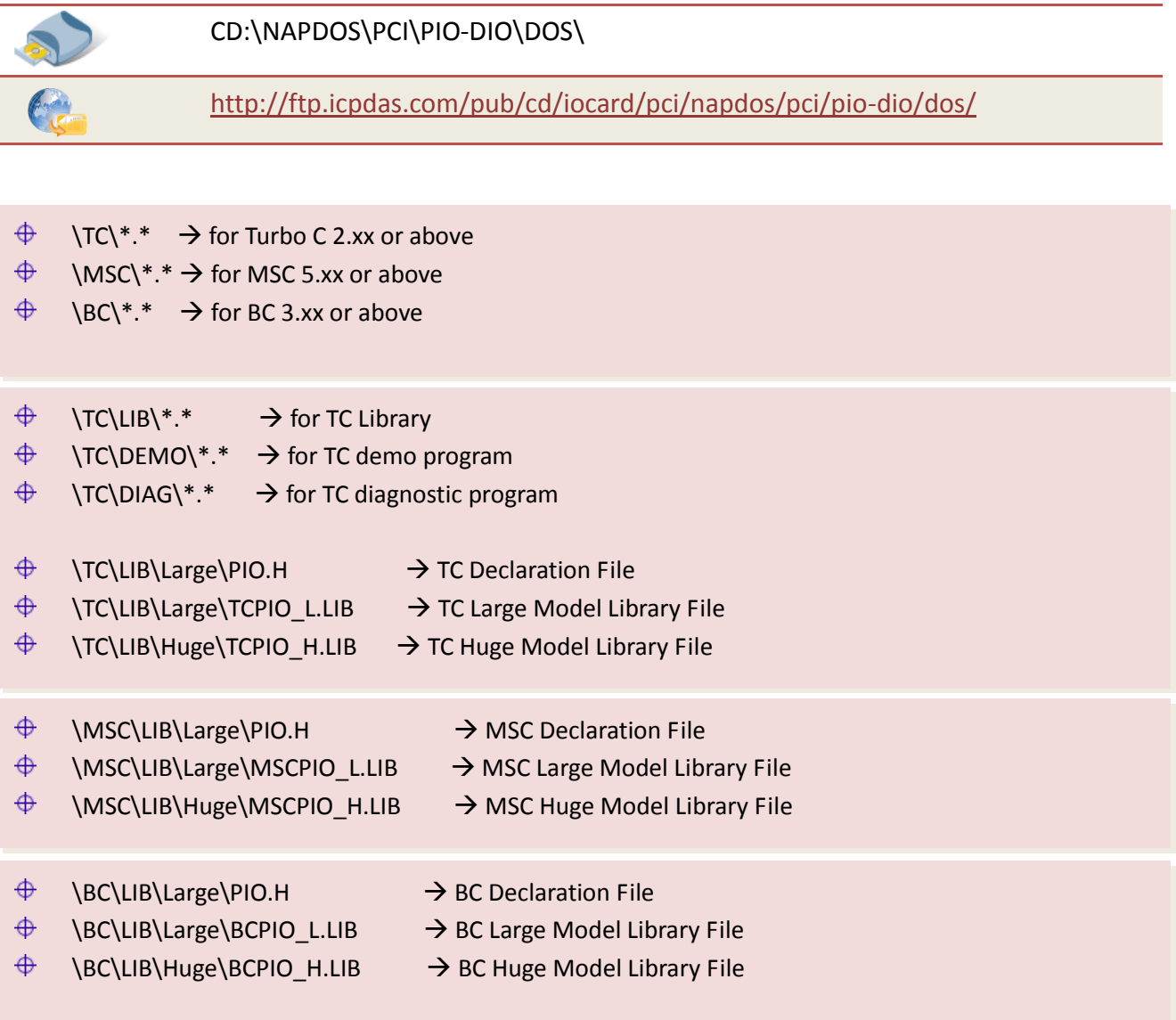

Select the appropriate demo for your PIO-DIO series card, as follows:

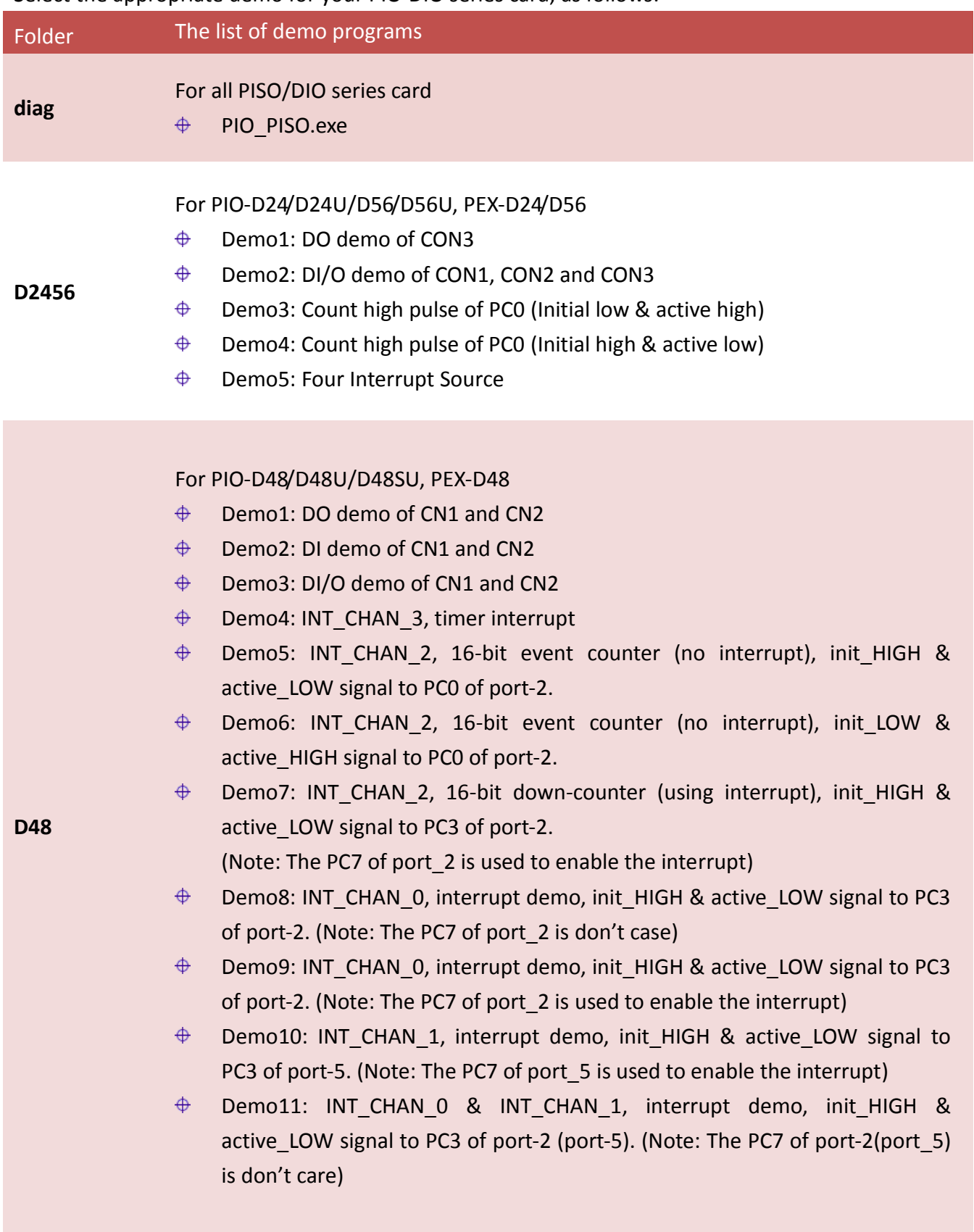

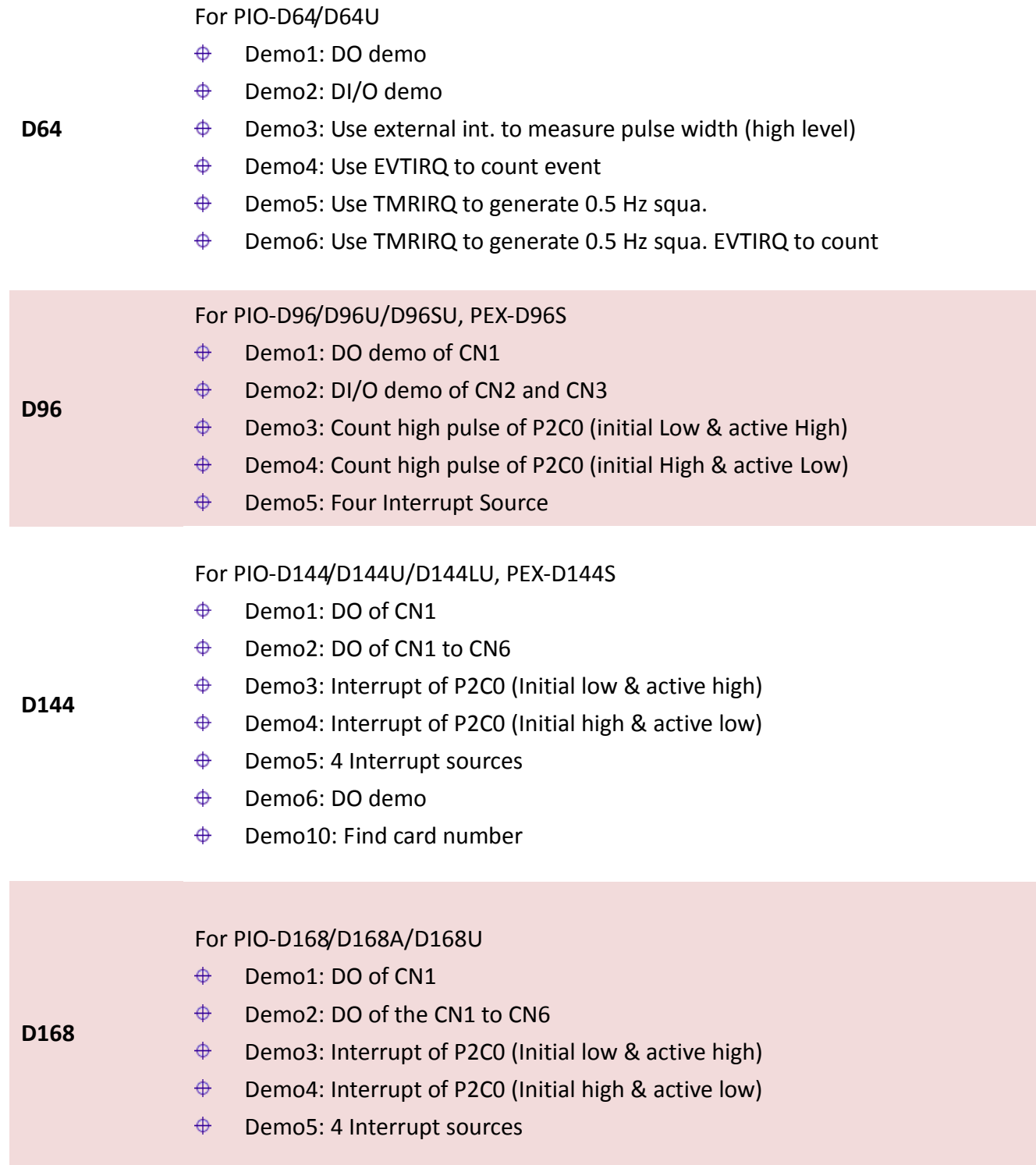

### *Note that all of the hardware control functions need to be provided and processed by user themselves.*

## <span id="page-57-0"></span>**5. Programs Architecture**

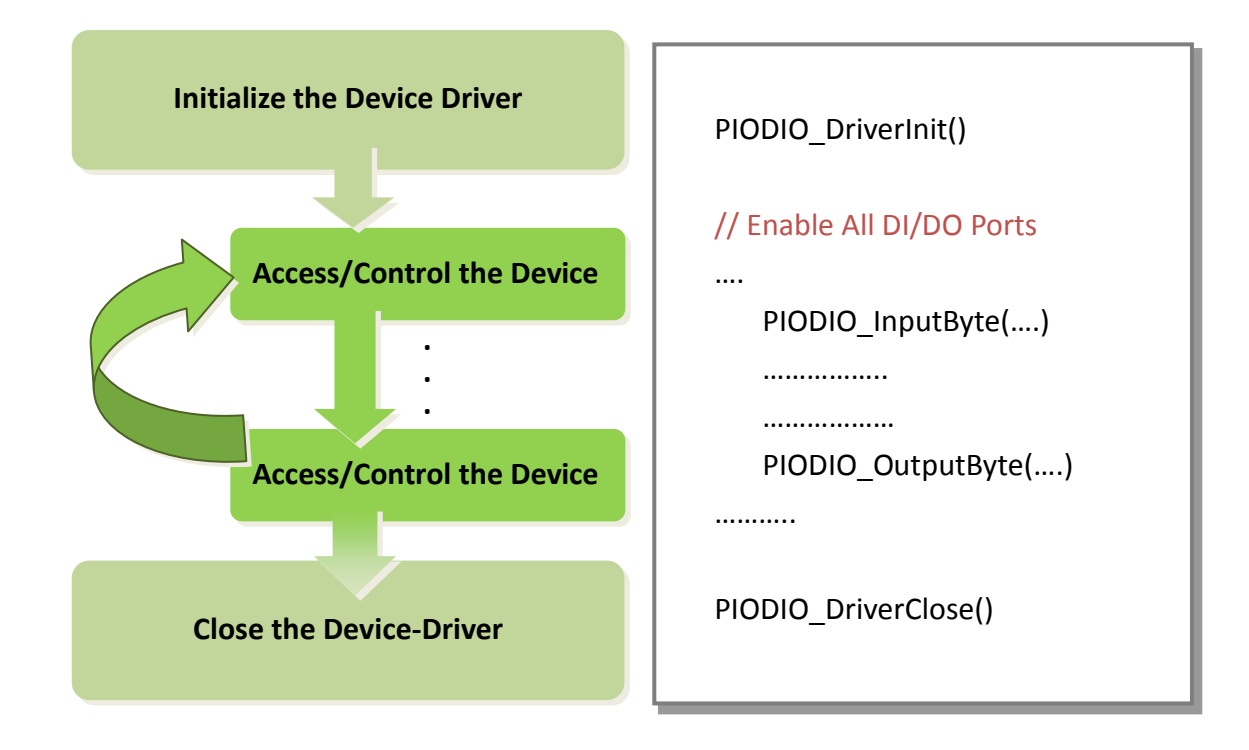

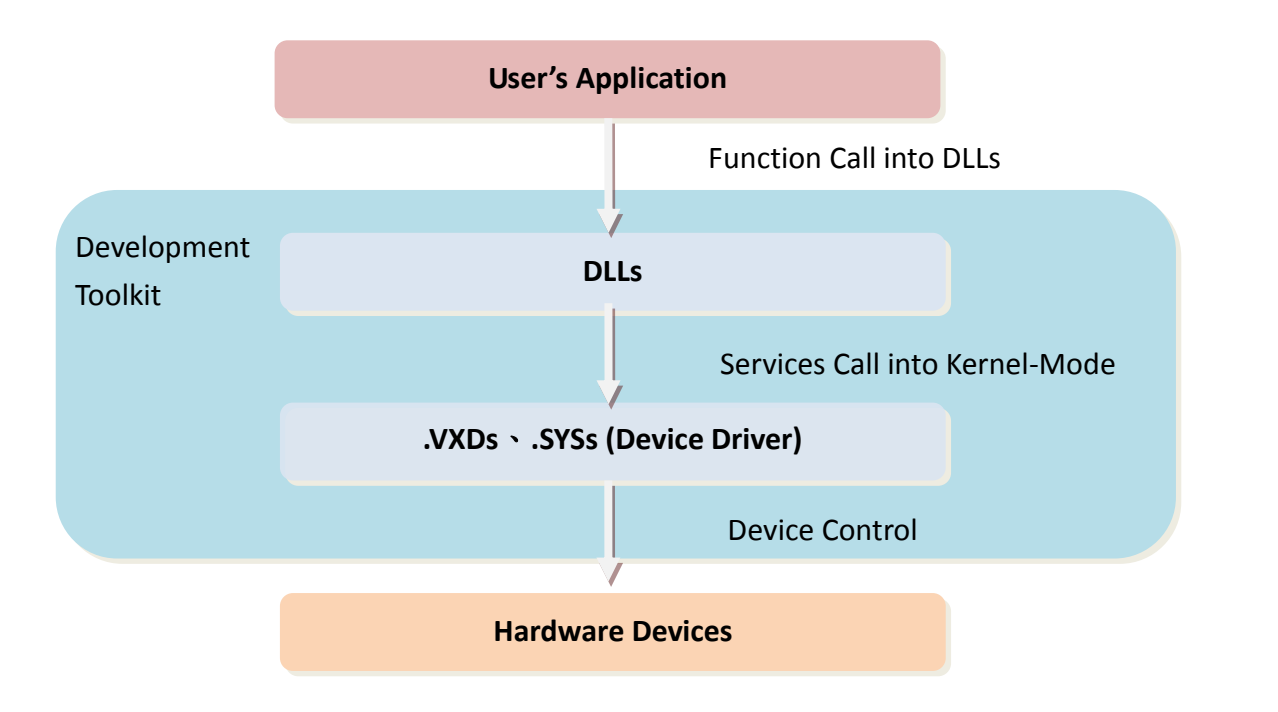

User Manual, Ver. 1.6, Jun. 2014, Page: 57

## <span id="page-58-0"></span>**6. Problems Report**

Technical support is available at no charge as described below. The best way to report problems is to send electronic mail to [Service@icpdas.com](mailto:%20Service@icpdas.com) or [Service.icpdas@ gmail.com](mailto:Service.icpdas@%20gmail.com) on the Internet.

When reporting problems, please include the following information:

- 1. Is the problem reproducible? If so, how?
- 2. What kind and version of **platform** that you using? For example, Windows 98, Windows 2000 or 32-bit Windows XP/2003/Vista/7/8.
- 3. What kinds of our **products** that you using? Please see the product's manual.
- 4. If a dialog box with an **error message** was displayed, please include the full test of the dialog box, including the text in the title bar.
- 5. If the problem involves **other programs** or **hardware devices**, what devices or version of the failing programs that you using?
- 6. **Other comments** relative to this problem or **any suggestions** will be welcomed.

After we had received your comments, we will take about two business days to test the problems that you said. And then reply as soon as possible to you. Please check that if we had received you comments? And please keeps contact with us.